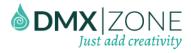

## Table of contents

| Table of contents                                      |     |
|--------------------------------------------------------|-----|
| About DMXzone Server Connect                           |     |
| Features in Detail                                     | 3   |
| The Basics: Accessing Server Actions Builder Panel     | 23  |
| Advanced: Adding Form Inputs to DMXzone Server Connect |     |
| Advanced: Insert Records into a Database               | 46  |
| Advanced: Update Database Records                      | 64  |
| Advanced: Update Multiple Database Records             | 101 |
| Advanced: Delete Database Records                      |     |
| Video: Accessing Server Actions Builder Panel          | 158 |
| Video: Adding Form Inputs to DMXzone Server Connect    | 158 |
| Video: Insert Records into a Database                  | 158 |
| Video: Update Database Records                         | 158 |
| Video: Update Multiple Database Records                | 158 |
| Video: Delete Database Records                         | 158 |

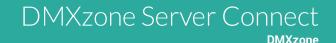

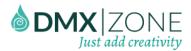

#### About DMXzone Server Connect

Imagine full visual programming without any coding. It is now possible with the next generation server side framework for Adobe Dreamweaver: the DMXzone Server Connect. It will provide you with a full visual workflow builder for server side workflows and many ready to go server actions at your disposal. The extension is also a replacement of the old deprecated Dreamweaver Server Behaviors and it will give you the power of new modern server connectivity.

The desired workflow, containing your server actions, is executed via Ajax on any page you choose to activate it on. You can display its output or choose to bind it with one of our other extensions. For rich client side data rendering you could bind it with HTML5 Data Bindings, the DMXzone Database Connector PHP/ASP and DMXzone Database Updater PHP/ASP and achieve extensive database connectivity and mutations.

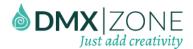

#### Features in Detail

#### **DMXzone Server Connect Workflow**

Thanks to the Dreamweaver configuration and our HTML5 Data Bindings you are able to build dynamic client side pages and single page apps. These could also connect to various data sources, such as public feeds or private databases.

However there is still one issue, those used data sources were limited to single server actions and basic data feeds. Complicated Server Actions workflow was not possible. This is where DMXzone Server Connect comes in.

# DMXzone Server Connect Workflow

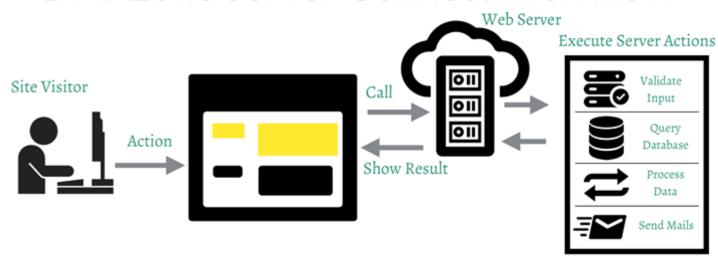

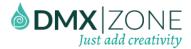

#### **DMXzone Server Connect Action Builder**

A visual way of building server actions workflow. Add any available action in a specific order, loop through them, add conditional execution and produce output.

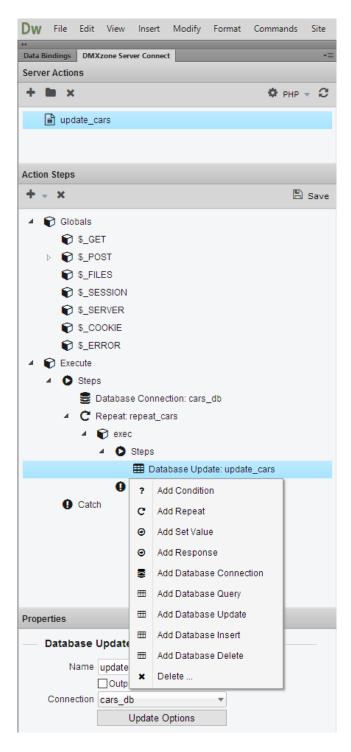

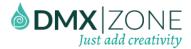

• **Server Connect Action Files** - List of all the available Server Connect Action Files for the current website in Dreamweaver. Action Files can be organized in folders for logical hierarchy.

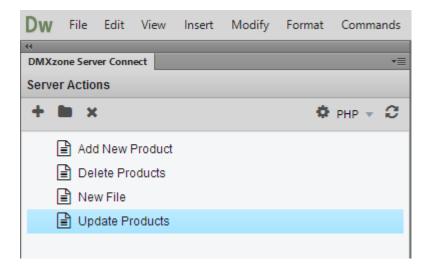

Server Connect Action Steps - A list of Action Steps that are executed when the Action is ran. Some other
things that are available here are global input variables for Server Side Data Bindings and a full drag & drop
so users can easily reorganize the order of the Action Steps.

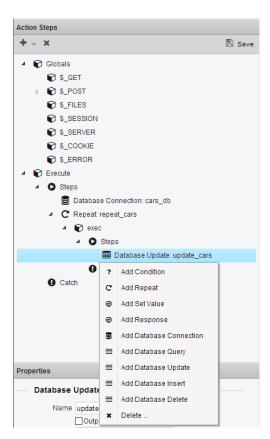

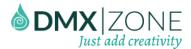

• **Property inspector** - A Property Inspector for each Action Step that provides access to the specific action step properties. Fields often contain value pickers for easy file access and reference to other steps or data.

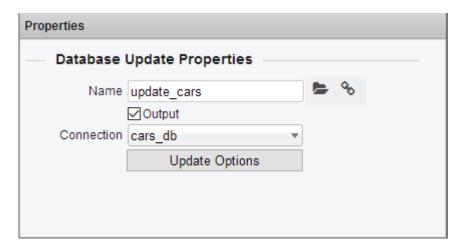

#### Available actions for DMXzone Server Connect

Action steps List defines the workflow of execution. It contains two main parts: Global input variables and Execution steps list.

• **Global Input Variables** – Here you can define any input data that is required for this Action Steps workflow. You can either manually define the variables or bind to a separate page containing regular HTML form.

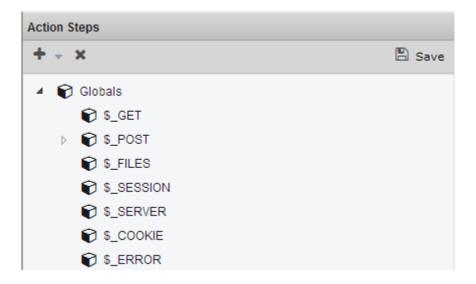

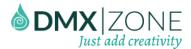

Execution Steps List – It defines the execution flow of the whole Server Connect Action. You can use many
different types of actions. From Repeaters that execute multiple actions and repeat execution, conditional
actions, to specific database actions, such as a query or update of databases.

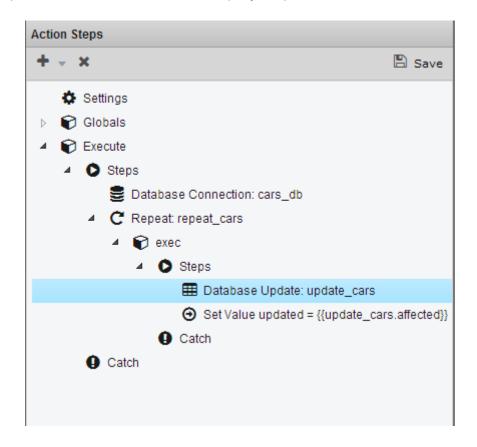

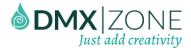

#### Conditional Action

With the Conditional Action step you can choose a specific expression that will be evaluated. Depending on the result, the flow of actions will go to the then or else branch.

Note that all expressions follow the JavaScript dot syntax and should also be placed within the {{...}} tags to be marked as expressions.

Also next to the global input variables placed under \$\_GET or \$\_POST each step can produce its own data that can be referenced in later steps.

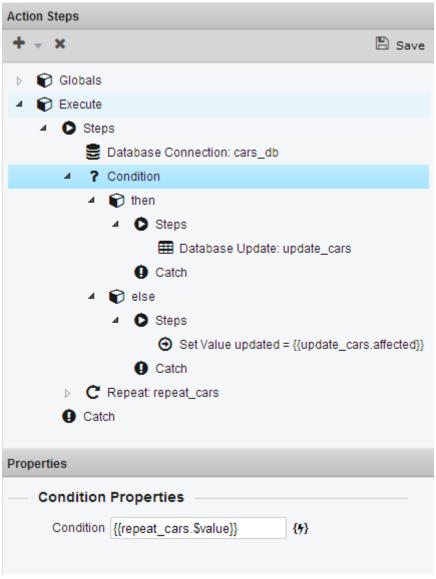

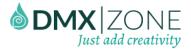

• Set Value Action - You can manually create a variable by assigning it a value with the Set Value step.

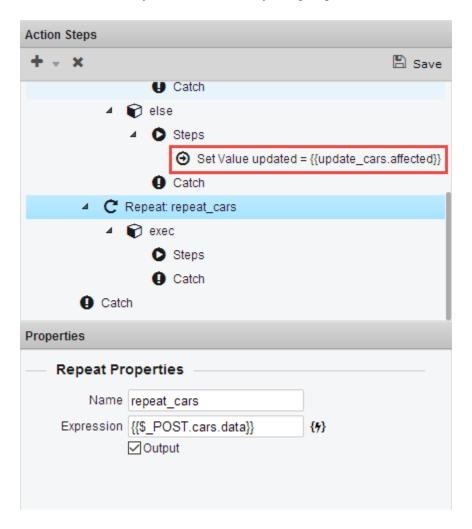

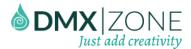

Repeat Action - The Repeat step allows you to repeat a set of actions a number of times. How often is
defined by a specified expression. You can also choose to repeat a collection or an array expression. This
way you can iterate through some array input or through the records of a database query for example.

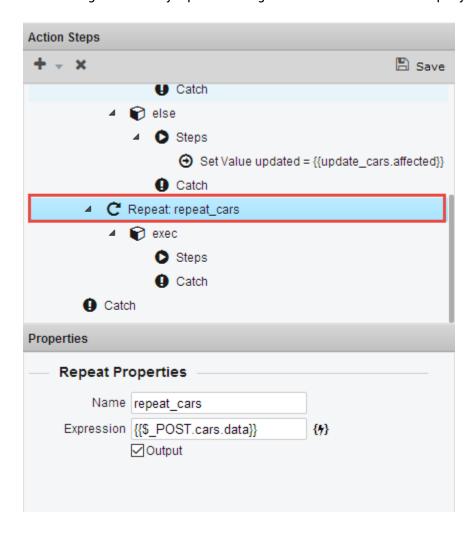

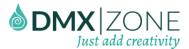

#### Executing the DMXzone Server Connect Action workflow

You can easily execute the defined Server Connect Action through Ajax by using the DMXzone Server Action Executor command in Dreamweaver. You can also define when the Server Connect Action should be executed and what data it should receive. Usually, the executor is bound to a form and its data is then submitted. Additional data can also be specified.

Server Connect Action Executor

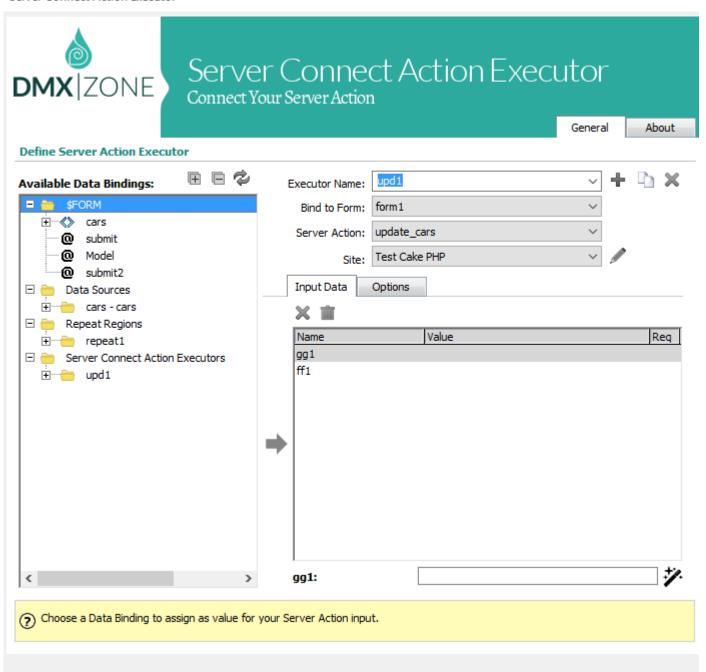

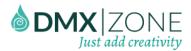

DMXzone Behavior Connector - Fire an event before an action is executed.

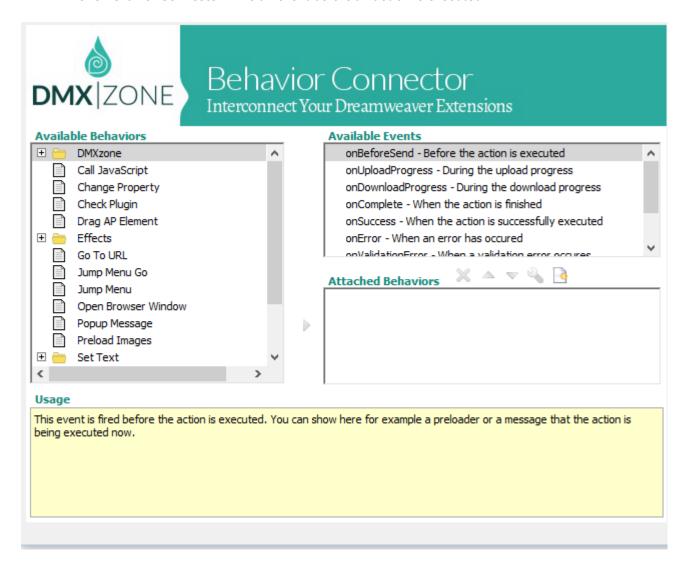

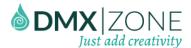

#### Server Data Bindings Picker

The Server Data Bindings Picker allows the user to easily pick data variables for the different action steps. Only Data Variables available from the previous steps are shown.

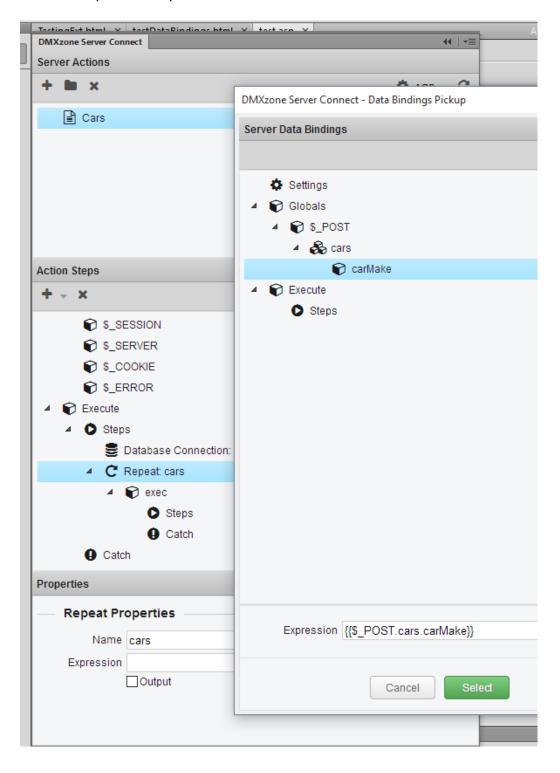

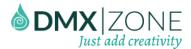

#### **Database Connectivity**

The database connectivity is done by the DMXzone Database Connector and the DMXzone Database Updater for cross database compatibility. Those two extensions integrate nicely in the DMXzone Server Connect.

Defining a database connection is easy with the DMXzone Database Connector Connection Builder. It supports a wide range of well-known databases on both ASP and PHP server platforms.

A built-in connection wizard - It lets you define and manage your connections to all well-known databases. It
is possible to choose from ready to go connections for MySQL, Microsoft SQL Server, MS Access and many
others.

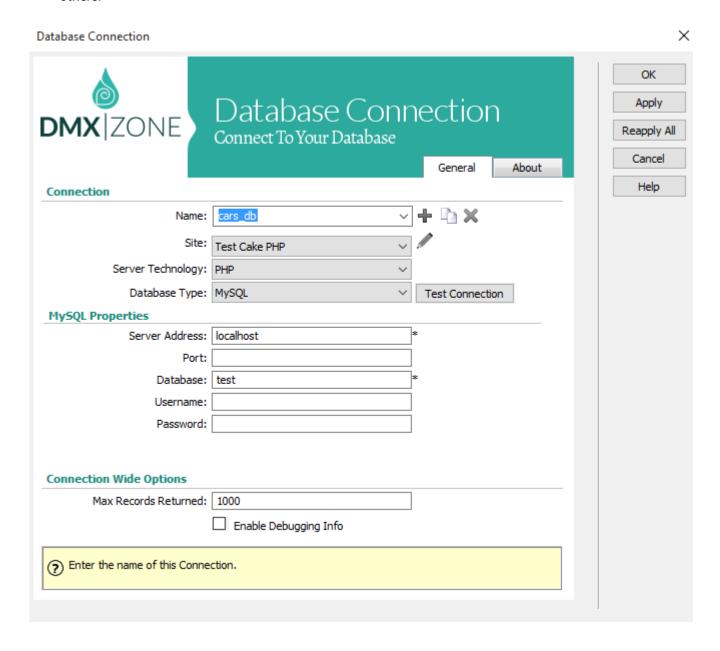

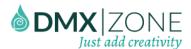

 Database source query builder - The DMXzone Database Connector also includes an amazing Database Source Query Builder that will allow you to build fully visual an advanced query on your database source without any SQL knowledge. It even supports advanced filtering and SQL JOINs options and lets you directly view and test your database.

#### Database Connector

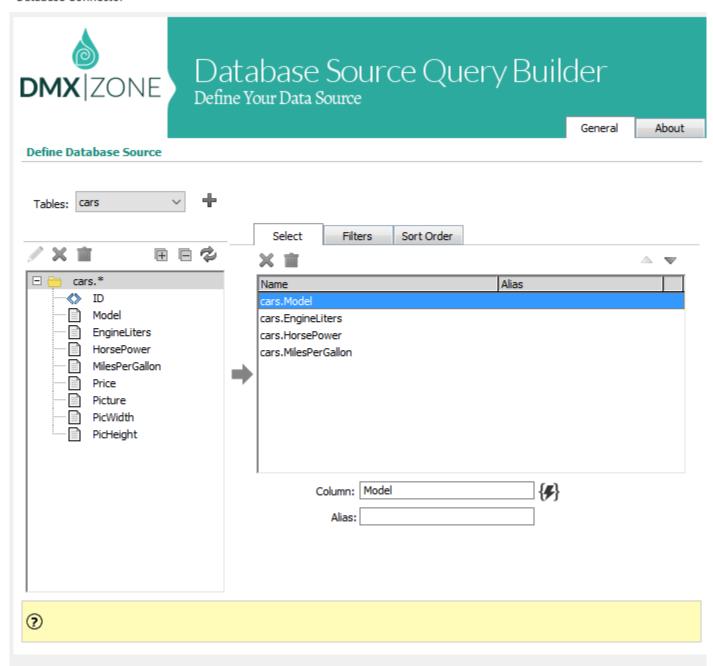

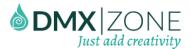

 Database updater action builder - The Database Updater Action Builder lets you visually define any database update action. Database actions are executed by the so called Database Action Executors fully thought AJAX, without any page refresh!

#### Database Updater

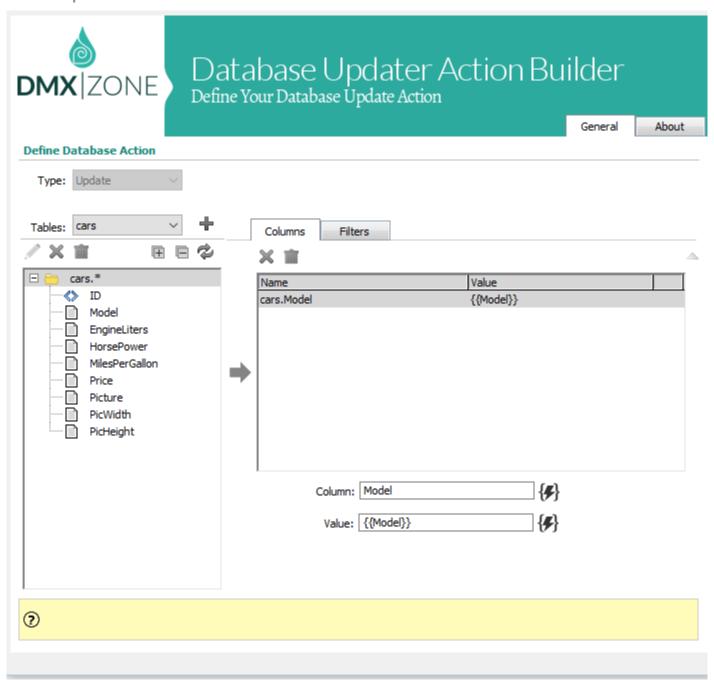

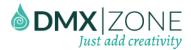

 HTML5 Data Bindings support - All the client side data can be easily browsed by the dedicated HTML5 Data Bindings floating panel. All used Server Connect Action Executors are also listed there.

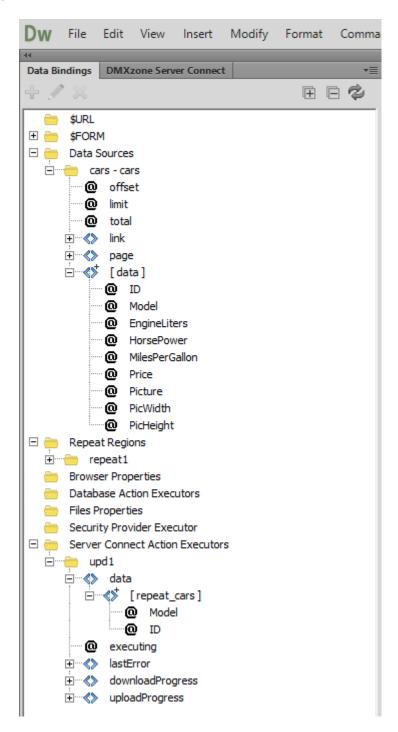

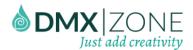

Support for nested database queries - Now thanks to DMXzone Server Connect you can execute multiple
nested queries and return their result at once.

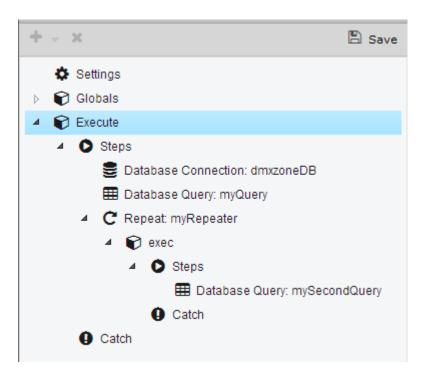

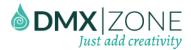

• Support for multi records forms - now with the new HTML5 Data Bindings you can have dynamic forms with multiple repeating elements that will be submitted as multi record form to the DMXzone Server Connect Action handler. Click the image for larger preview.

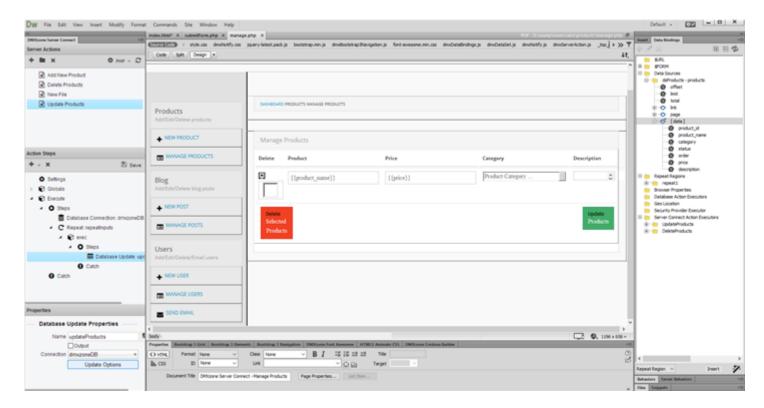

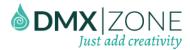

Multiple Records Update - with DMXzone Server Connect support for multi records forms, now you can
process those forms so you can have your own mass update of more than one record. Click the image for
larger preview.

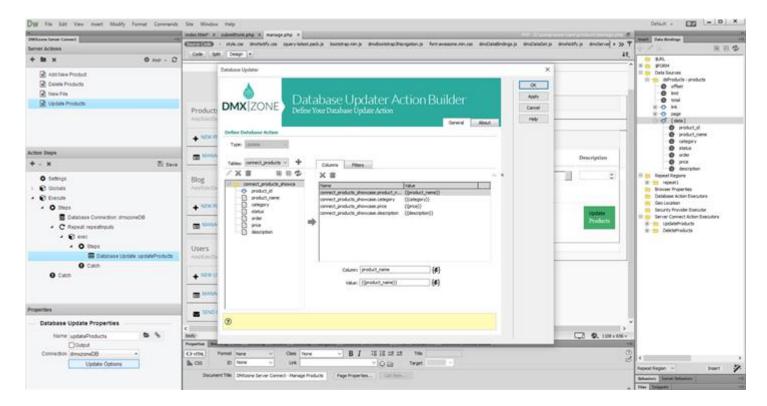

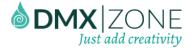

#### Server Actions workflow and its JSON representation

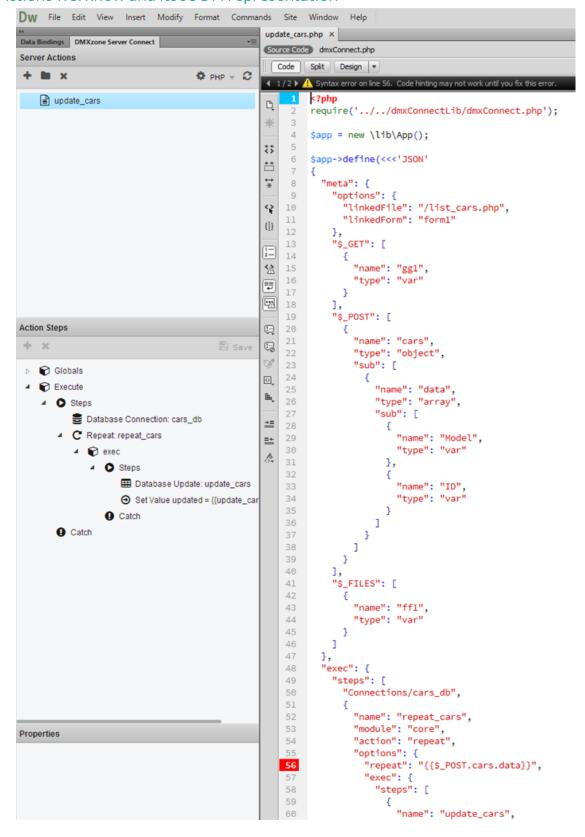

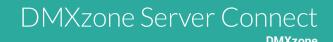

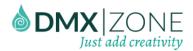

### Before you begin

Make sure to setup your site in Dreamweaver first before creating a page. If you don't know how to do that please read this.

### Installing the extension

Read the tutorial at http://www.dmxzone.com/go/4671/how-to-install-extensions-from-dmxzone/

Login, download the product, and look up your serial at http://www.dmxzone.com/user/products

Get the latest DMXzone Extension Manager at

http://www.dmxzone.com/go/22670/dmxzone-extension-manager-for-dreamweaver

Open DMXzone Extension Manager and go to your Purchased products tab and click install. If you have a subscription, the extension is to be found and installed in the Explore tab.

Get the latest extension manager from Adobe at

http://www.adobe.com/exchange/em\_download/

Open the .zxp file if you're using Dreamweaver CC or the .mxp file for Dreamweaver CS+ with Adobe Extension manager and install the extension.

If you experience any problems contact our Live Support!

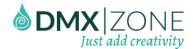

## The Basics: Accessing Server Actions Builder Panel

In this tutorial we will show you how to access and enable DMXzone Server Connect in Dreamweaver.

\*You can also check out the video.

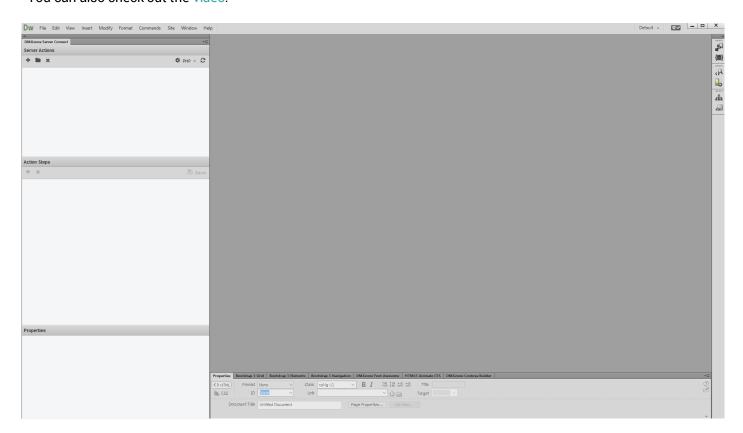

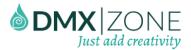

#### How to do it

1. In order to access DMXzone Server Connect, make sure that you have it installed in DMXzone Extension Manager first. Then open Dreamweaver and from the window menu (1) choose DMXzone Server Connect (2).

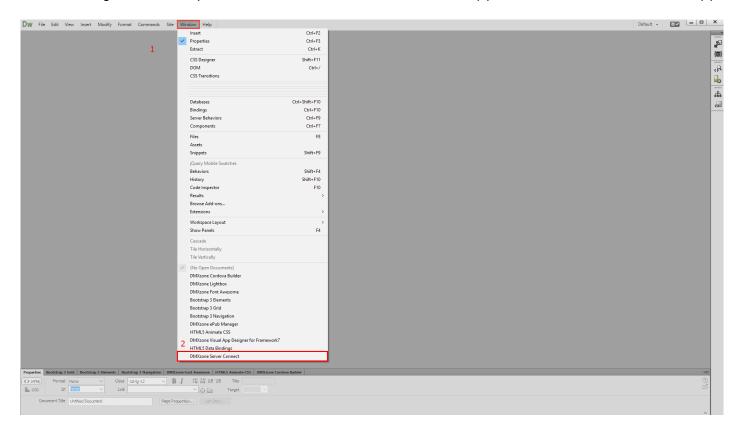

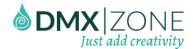

2. The DMXzone Server Connect server action builder panel is now enabled.

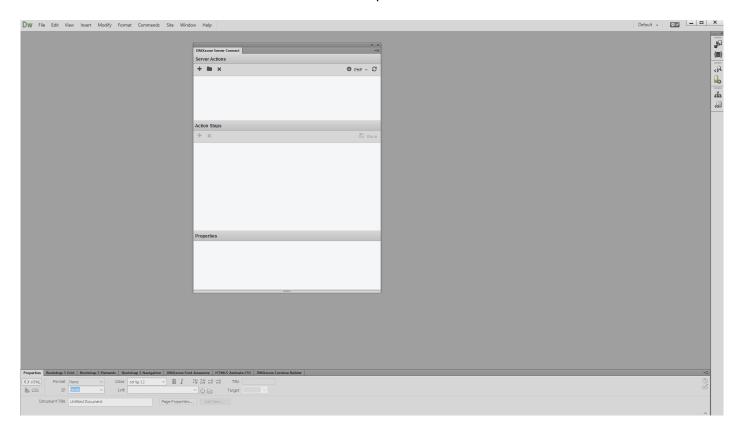

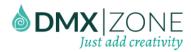

3. For the best results, please drag and dock the panel to the left side of Dreamweaver. Now you're ready to start working with DMXzone Server Connect.

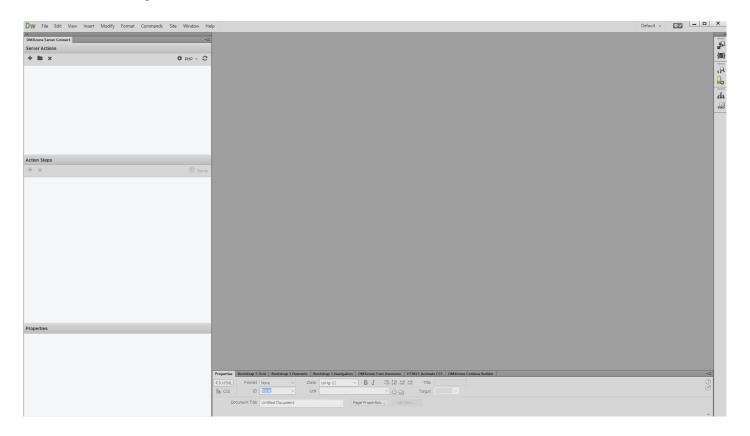

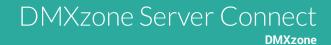

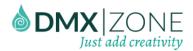

## Advanced: Adding Form Inputs to DMXzone Server Connect

In this tutorial we will show you how to add your form fields to the global input variables of DMXzone Server Connect.

\*You can also check out the video.

| My Form     |  |  |
|-------------|--|--|
| First Name: |  |  |
|             |  |  |
| Last Name:  |  |  |
| Location:   |  |  |
|             |  |  |
| Submit      |  |  |

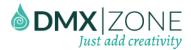

#### How to do it

1. First, let's add a form, with several text fields on our page. In order to do that, open the insert menu (1), go to form submenu (2) and choose form (3).

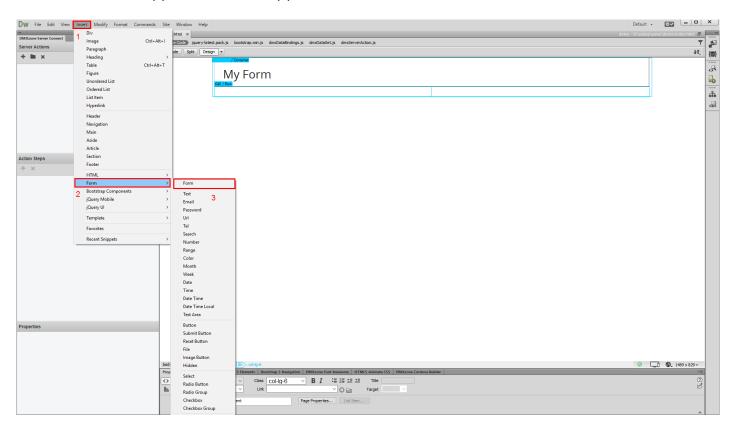

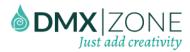

2. Now, add the text fields inside it. Open the insert menu (1) and from the form submenu (2) choose text (3).

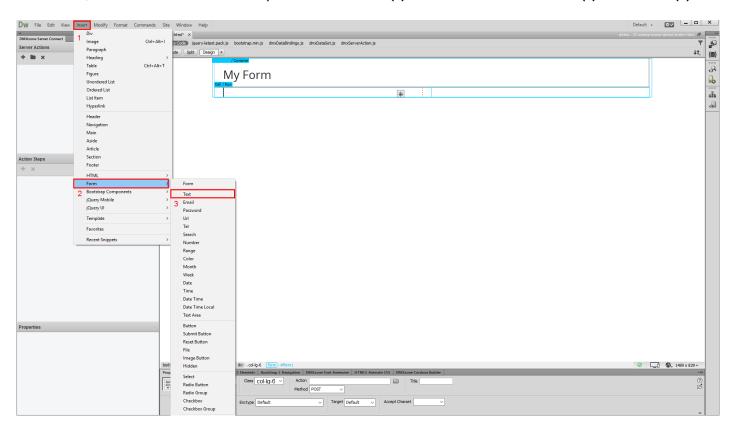

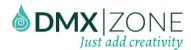

3. This adds a text field inside the form (1). We change the default field name to first name (2).

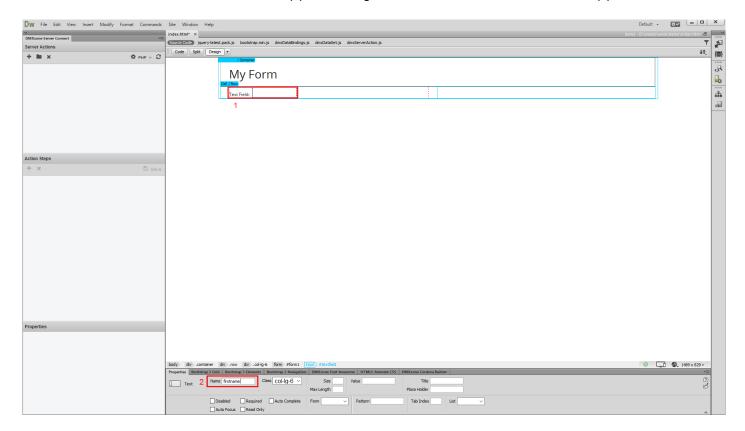

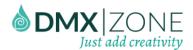

4. We also change the default label text to first name (2). You can add as many text fields as you need.

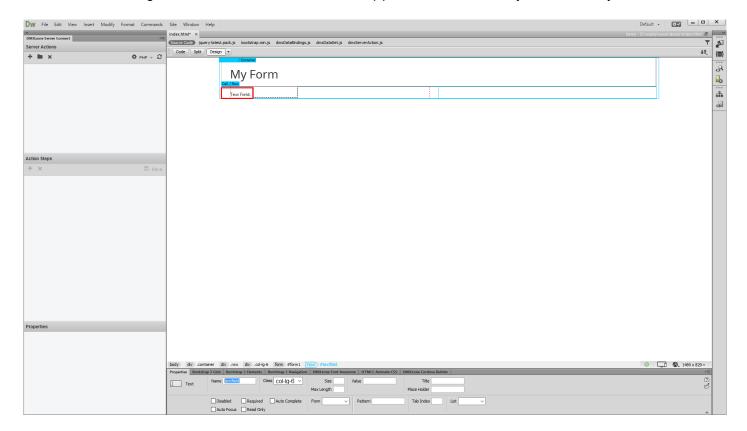

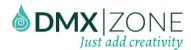

5. For our tutorial, we added 3 different text fields and a submit button, as we need to submit the form.

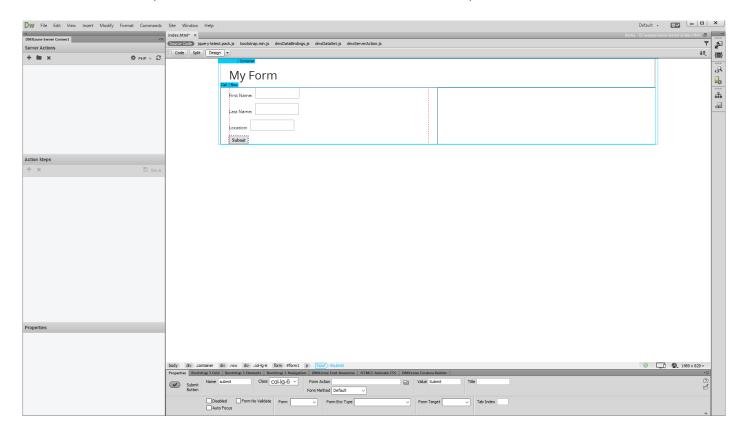

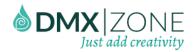

6. Now, let's create our server action. Click add new server action button.

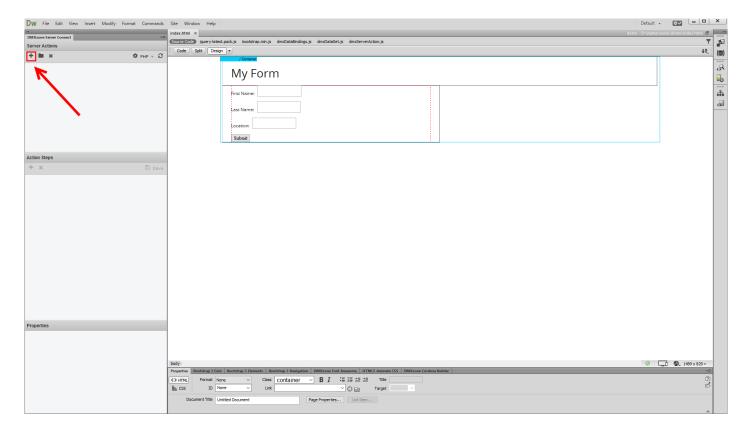

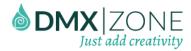

7. You can change the **name for the server action** but we leave it to its default **(1)**. Now under the available action steps expand the **global list (2)**.

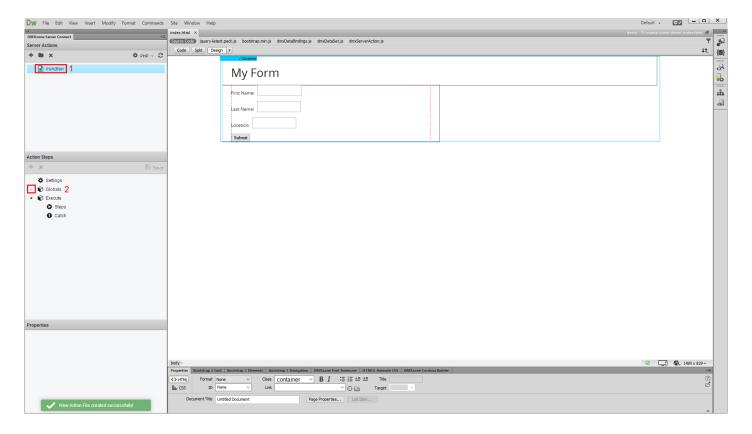

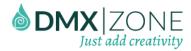

8. Here you can define your global form, session, server or cookie variables. In order to be able to use the form variables from the page, that we've just created, you need to define the input variables. You can either define the variables manually or bind to your page, containing the HTML form. Let's link our page to the global variables. First select globals (1) then click the **browse to page button (2)** located in the properties inspector.

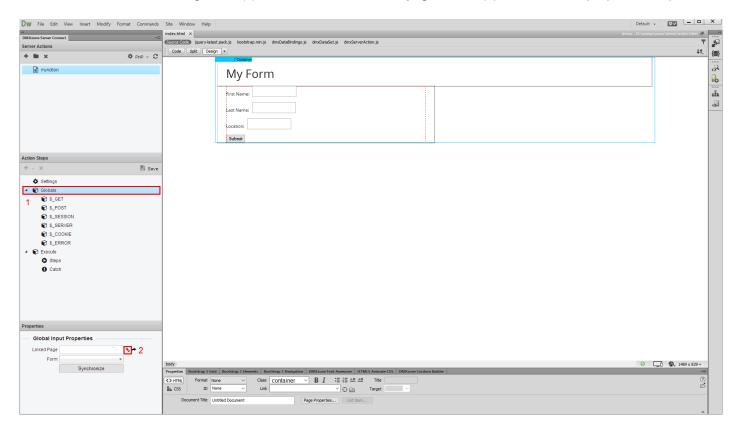

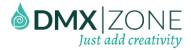

9. Select the page (1), which contains your HTML form and click the OK button (2).

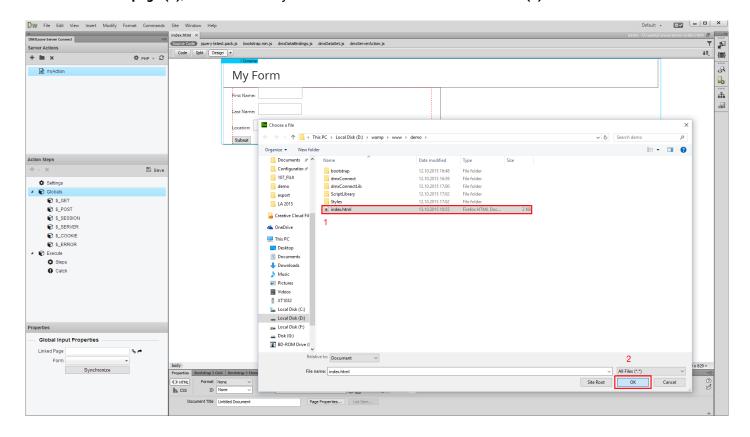

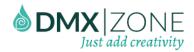

10. Once you've linked the page you can **select your HTML form** in the form dropdown. Just select it and the global input variables will be synced automatically.

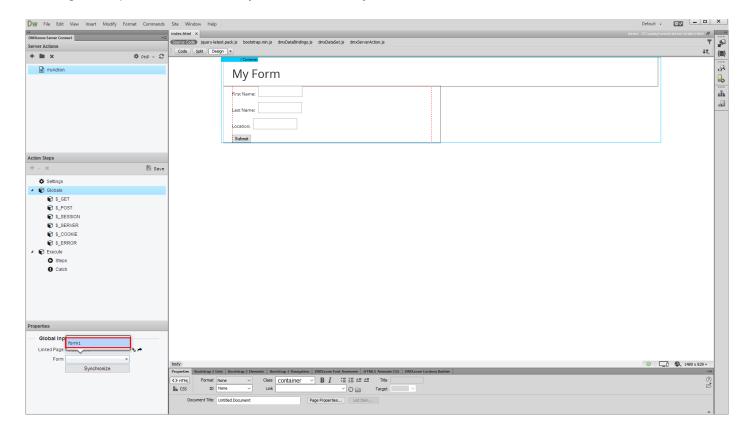

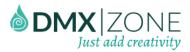

11. Now you can see your form inputs under the global post variables. You can use them in your server action steps later.

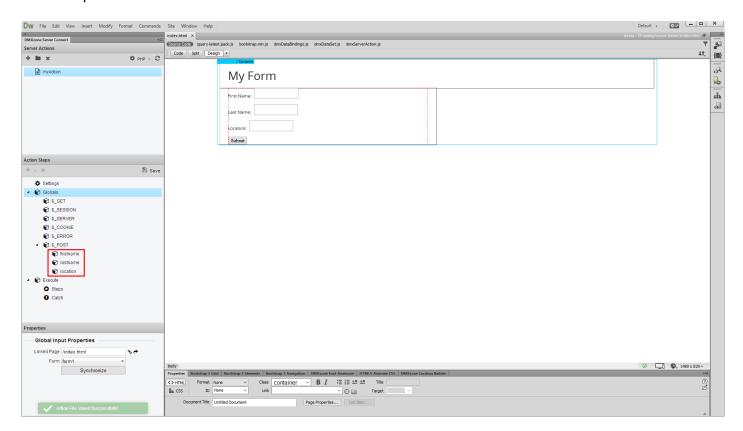

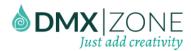

12. Let's create a really simple server action step, which will output the form inputs content, when we submit the form. Right click on **steps (1)** and select – **add value (2)**.

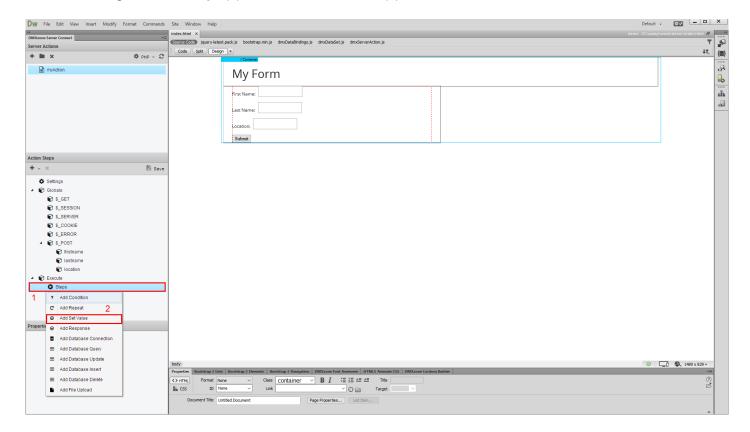

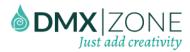

13. Add a name for the set value step (1) and select the value that you want to output (2).

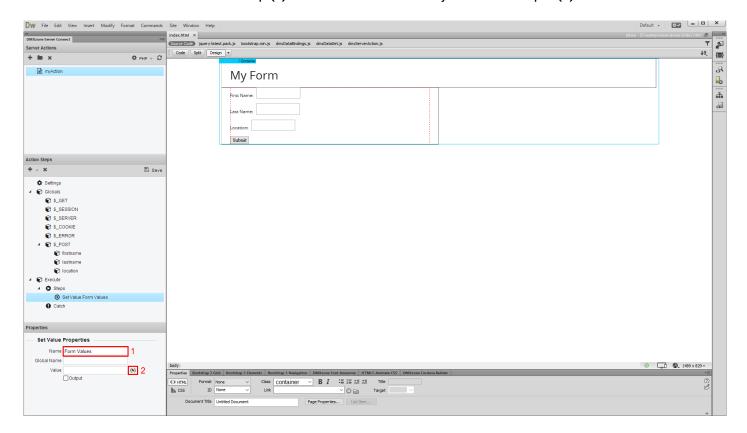

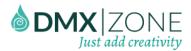

14. In the server data bindings panel select **the post global variable (1)**. This contains all of the form inputs. Click the **select button (2)**, when you're done.

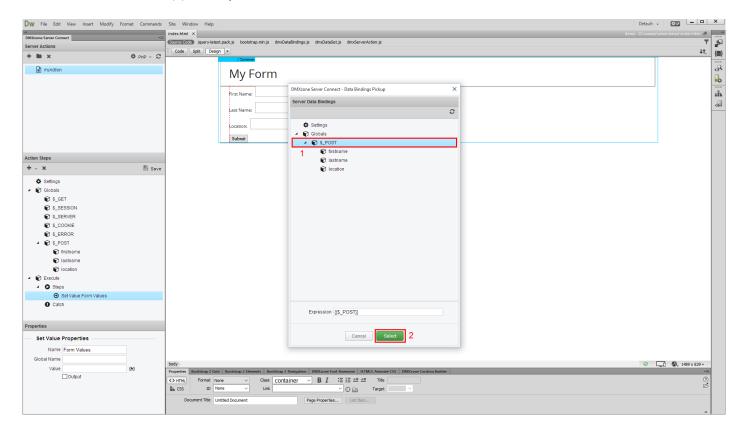

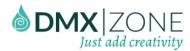

15. Then **check the output option (1)**. It adds the data, generated by the step to the output of the DMXzone Server Connect Actions handler. Click the **save button (2)**.

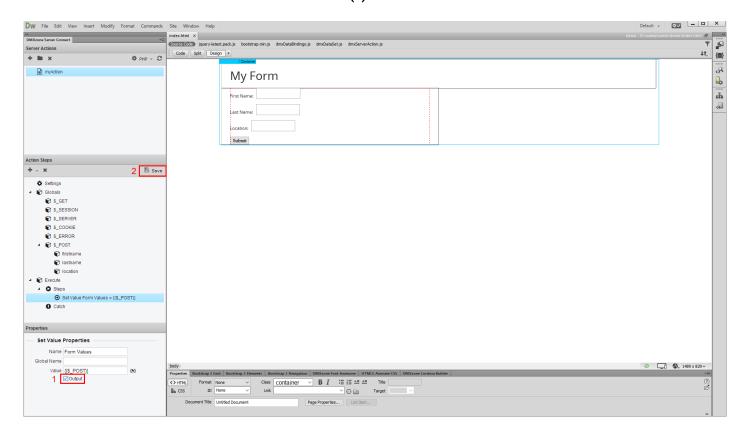

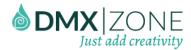

16. When you are done defining the server action, you need to create a server action executor, so the action can be called on form submit. In order to do that, open the HTML5 Data Bindings Panel (1), select server connect action executors (2) and click add new button (3).

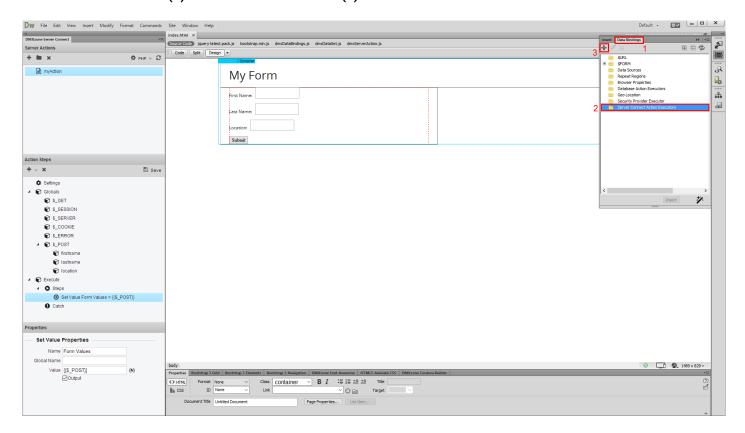

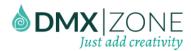

17. Choose your **server action from** the dropdown **(1)**, select **the form**, you want to bind the executor to **(2)** and add **a name for this executor (3)**. Check the **on submit checkbox (4)**, in order to run the executor on form submit. And click the OK button, when you are done.

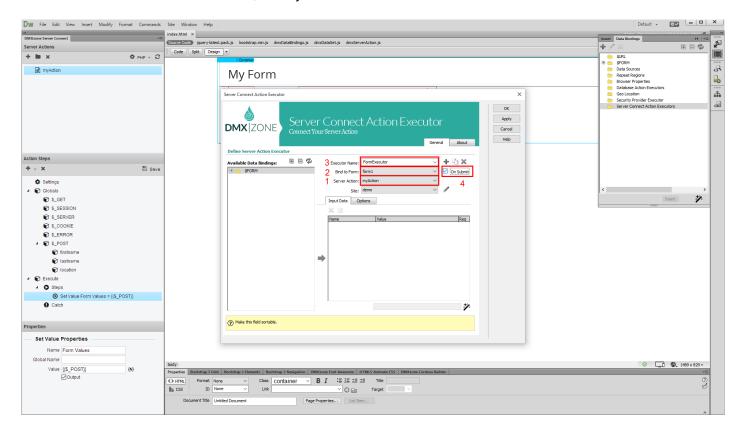

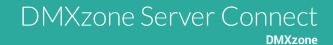

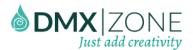

18. Now, let's preview the results in our browser. Open the page in the Chrome Browser. Press f12 in order to activate the developer tools. Here, we can see the output results, from our server action, as soon as the form is submitted. You can see the output from our HTML Form inputs in JSON format. That's how easy it is to add your form fields to the global input variables of DMXzone Server Connect.

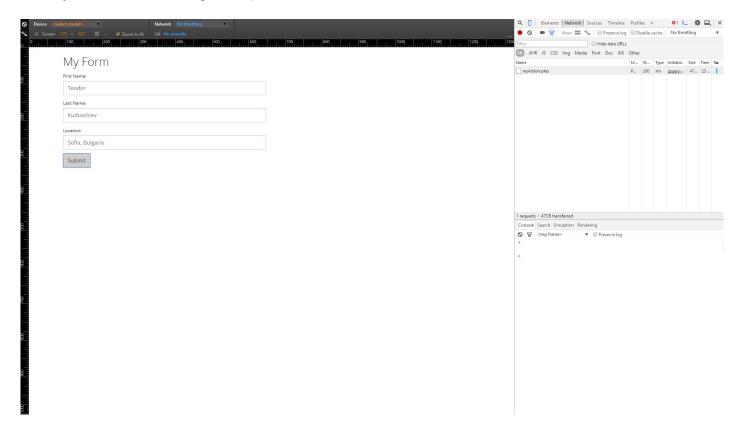

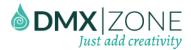

## Advanced: Insert Records into a Database

In this tutorial we will show you how to how to insert records in your database, using DMXzone Server Connect. Note, that the insert record functionality requires the HTML5 Data Bindings, DMXzone Database Connector PHP/ASP and DMXzone Database Updater PHP/ASP extensions.

\*You can also check out the video.

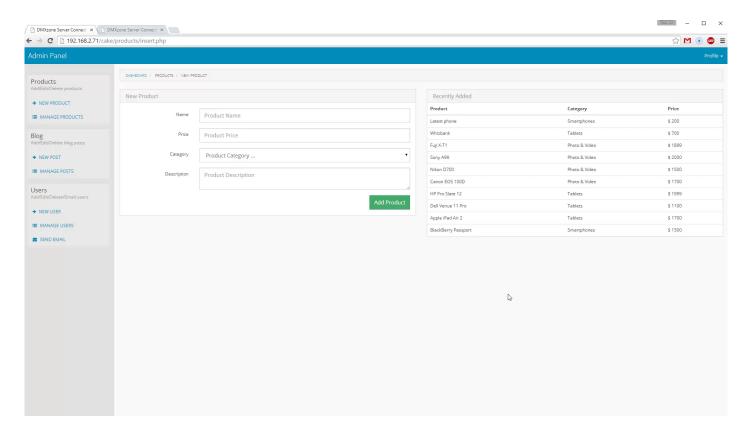

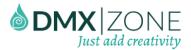

### How to do it

1. We created a simple HTML form, containing 4 fields and a submit button on our page. We are going to use it in order to insert information about products in our database. Click **add new server action button (1)** and **add a name** for your action (2).

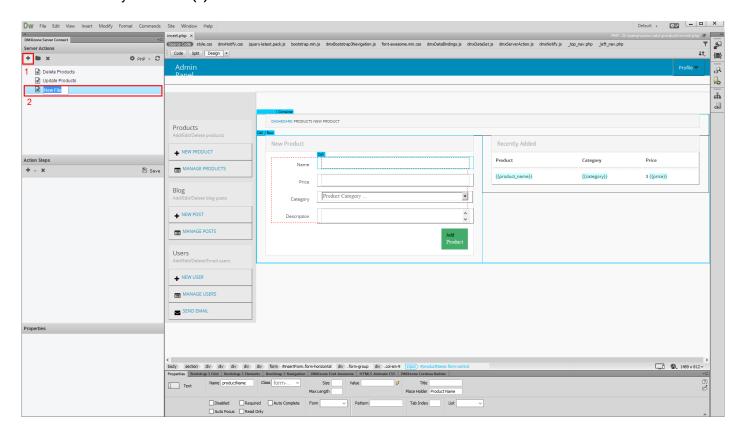

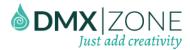

2. Select the **server action** that you just created **(1)**. Now, let's bind our form inputs to the global variables for this action. Expand globals **(2)** and in the property inspector **browse to the page**, containing your form **(3)**.

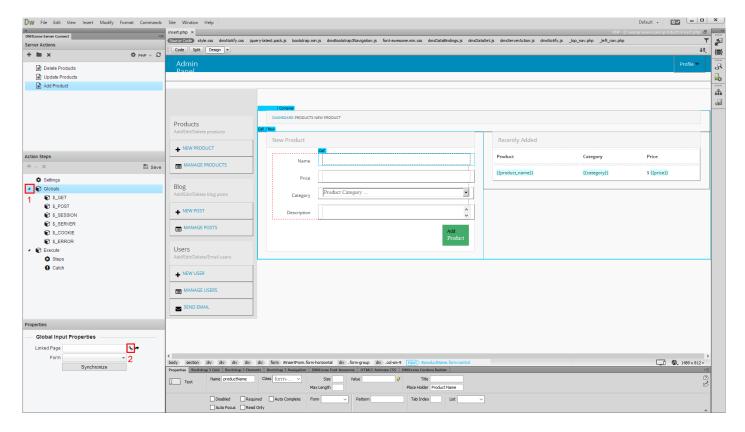

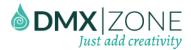

3. Select the page (1) that contains your form and click OK (2).

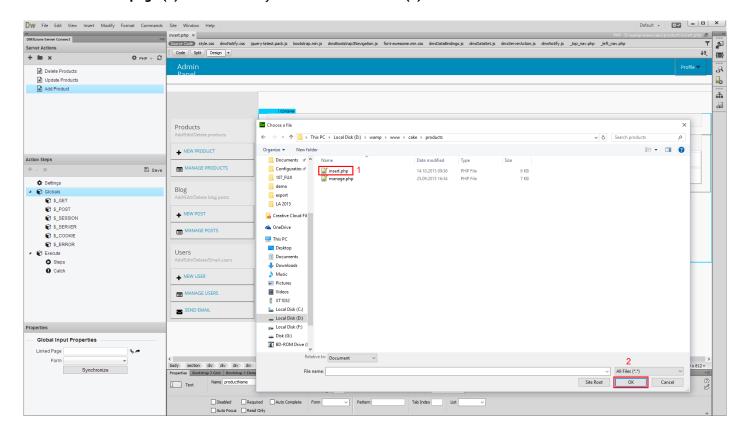

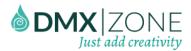

4. Select your form from the dropdown (1) and in the actions steps list (2), under execute, right click step (3).

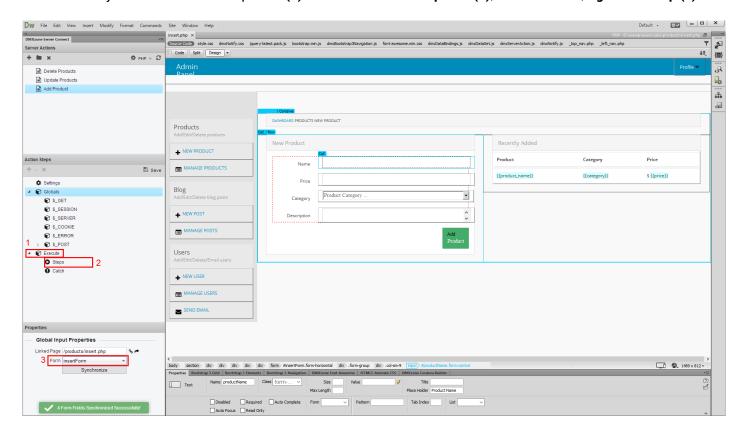

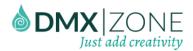

5. Select add database connection from the menu.

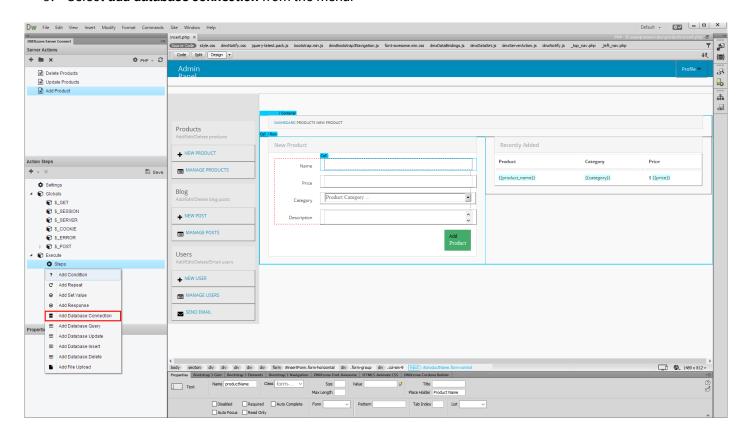

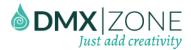

6. Add a name for your connection (1) or if you have already defined one - just select it from the dropdown. In our tutorial we will show you how to setup one. Now click the connection options button (2).

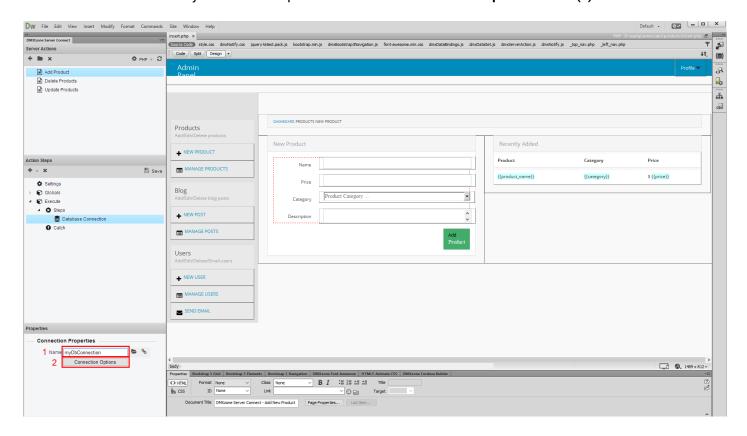

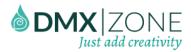

7. Here, you need to enter your **MySQL server address, database, username and password (1)**. **Click OK (2)** when you're done.

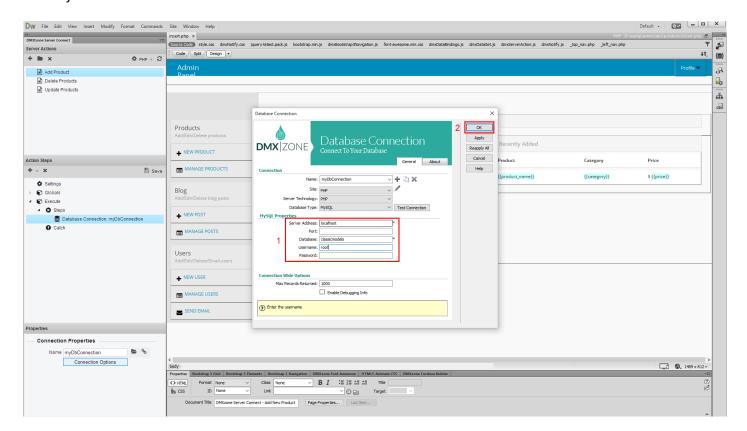

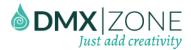

8. Now, we need to add the next step in the server action steps list. **Right click the database connection** that you've just created (1) and select – add database insert (2).

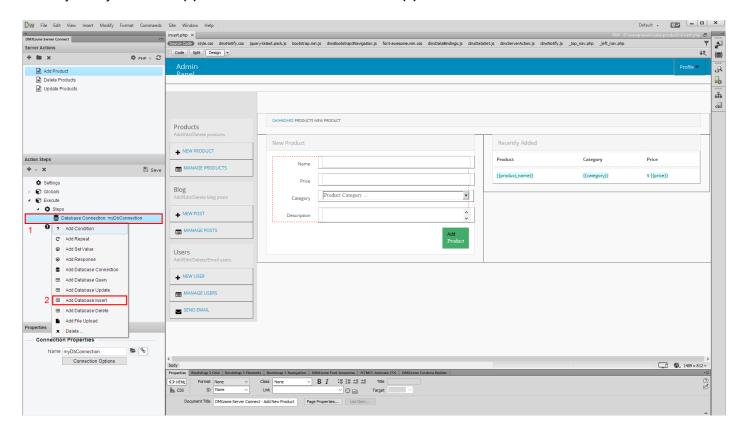

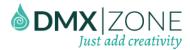

9. In the properties inspector **add a name** for this database insert step (1), select your **database connection**, from the dropdown (2) and **click the insert options** in order to setup the database insert (3).

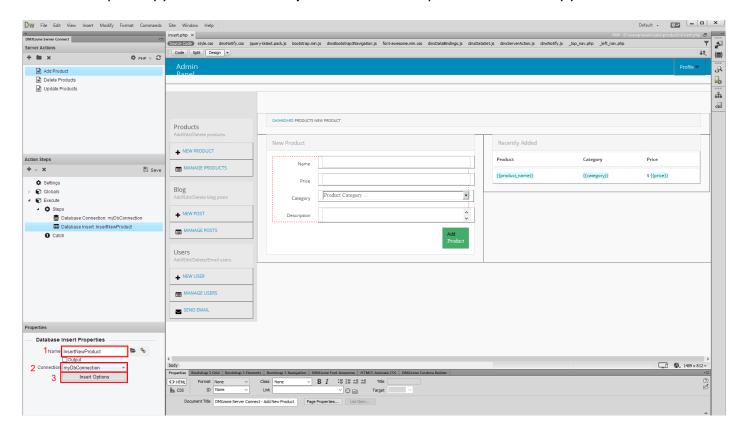

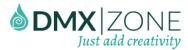

10. First, **select (1)** and **add the database table (2)**, where you want to insert the data. Then, **select the columns (3)**, that you want to **insert data into (4)**.

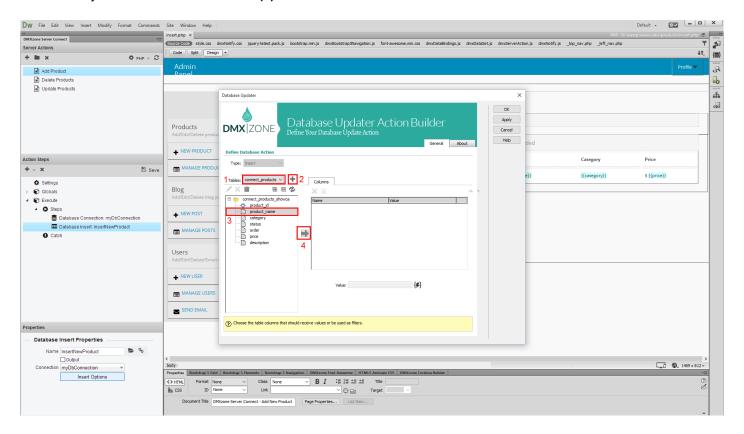

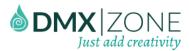

11. Then, select the value that you want to insert into the selected column. Click the **server data bindings button**.

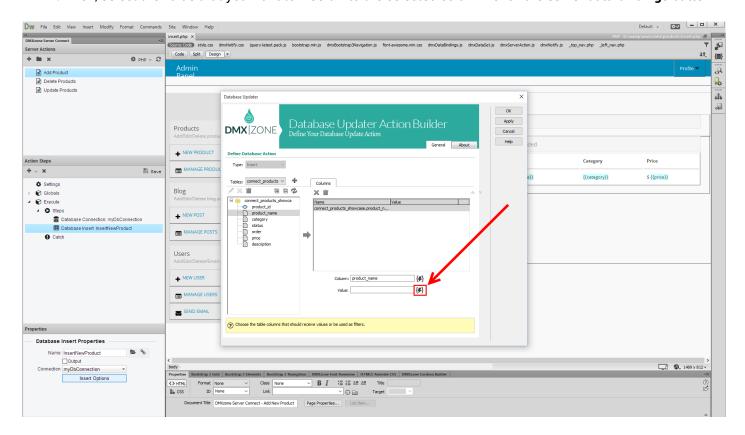

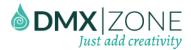

12. **Expand globals (1)** and under post, select **the form input (2)** that you want to bind to this column. In our tutorial, this is the product name form input. When you're done, click the **select button (3)**.

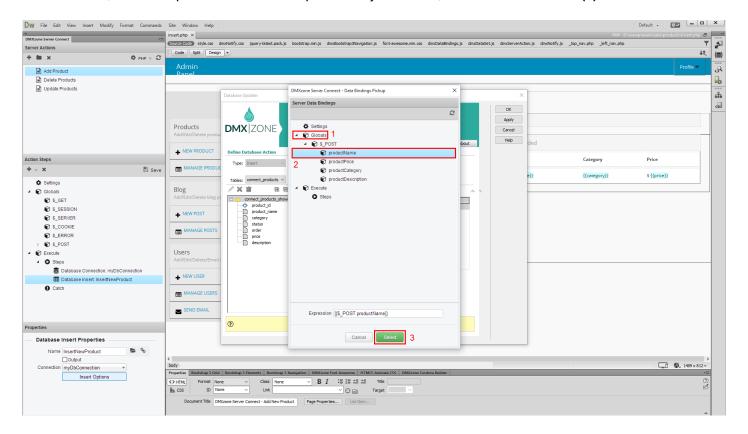

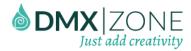

13. We do the same for the rest of the columns, binding the proper form inputs to them. Click OK when you're

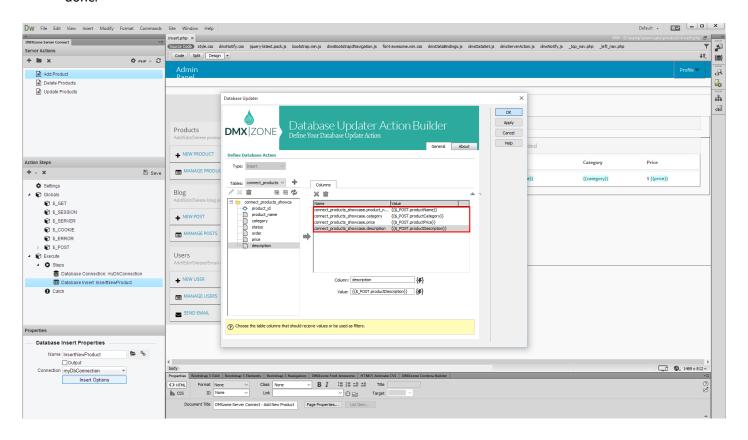

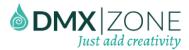

14. Make sure to save your action steps (1). Open the HTML5 Data Bindings panel (2), select server connect action executors (3) and click add new button (4).

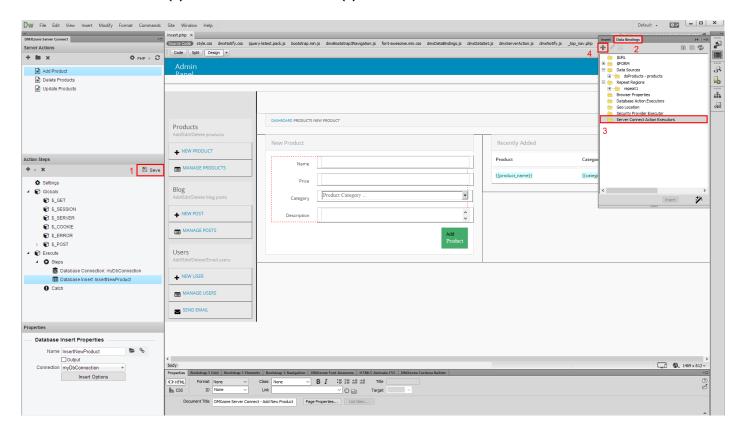

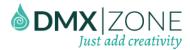

15. Select your **server action (1)**, from the dropdown, **bind this server action executor** to the form on your page **(2)** and **enter a name for the executor (3)**. We'd like to run it, when the form is submitted so we **check the On Submit checkbox (4)**. Click the OK Button, when you are done.

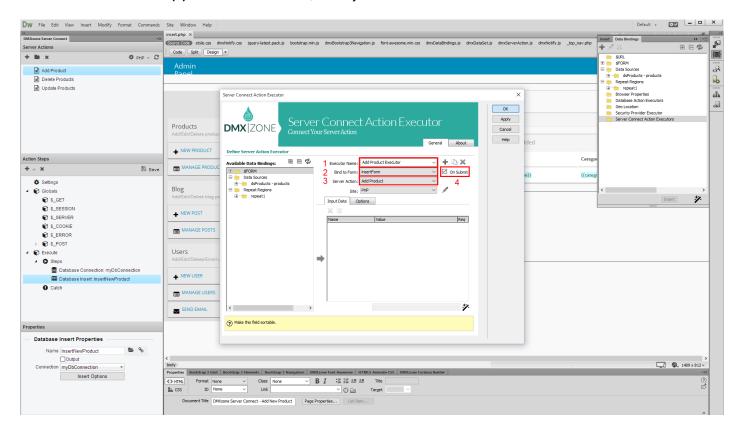

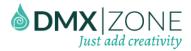

## 16. Let's preview the results.

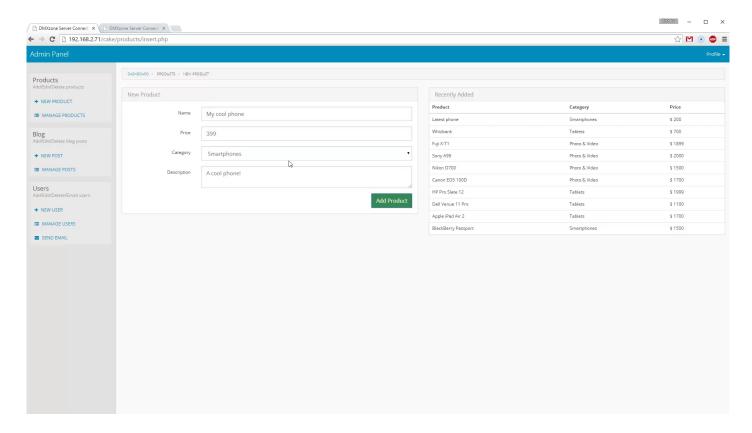

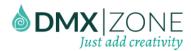

17. So, we just enter the name, price, description and category and click the submit button. The form submits are using AJAX so the page does not reload. You can see the new product on our latest products page. That's how easy it is to insert database records, using DMXzone Server Connect.

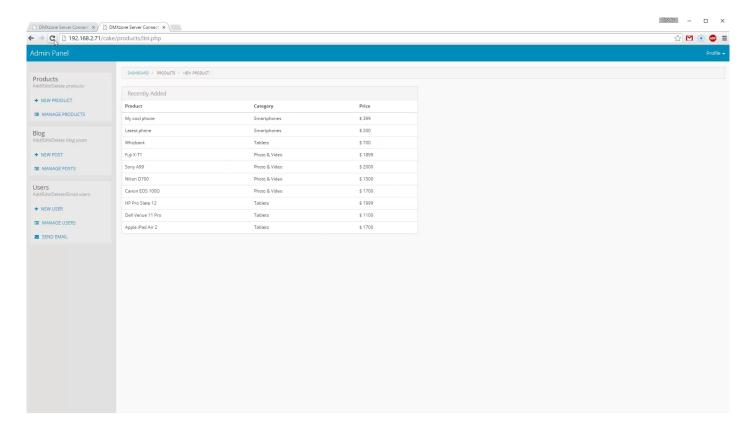

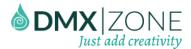

# Advanced: Update Database Records

In this tutorial we will show you how update database records, using DMXzone Server Connect. In order to do that you'll also need HTML5 Data Bindings, DMXzone Database Connector PHP/ASP and DMXzone Database Updater PHP/ASP extensions.

\*You can also check out the video.

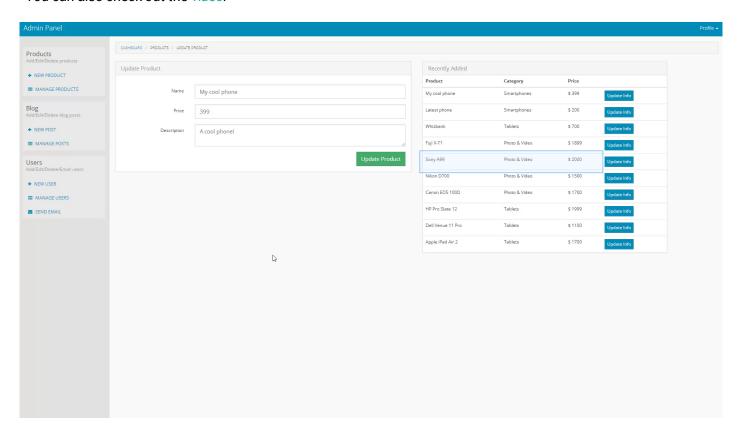

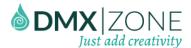

#### How to do it

1. On this page we inserted a repeat region that lists our products. There is also a simple button, inside the repeat region. We will use this button to select the record that we want to update. First, we need to setup a detail region, where the update form will be placed. We select the **div container** on our page (1), where we plan to insert the form. In the HTML5 Data Bindings panel (2), we select the repeating element of our data source (3) and from the **bind To menu** (4) we select **div data detail (5)**. This turns our div container into a detail region for our repeat region.

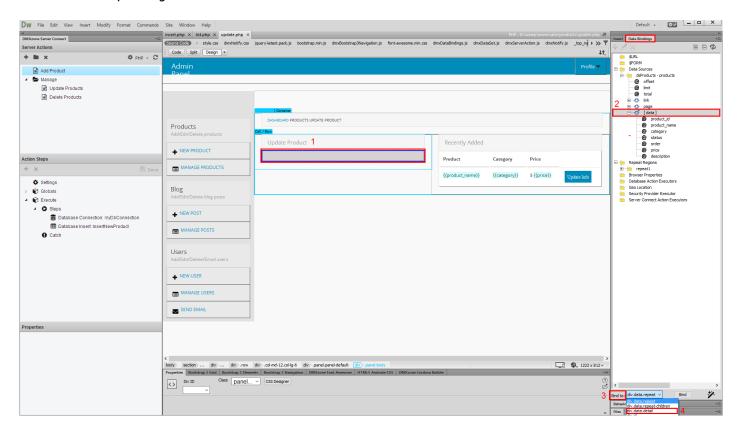

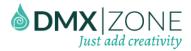

2. Click the **bind button** in order to apply this.

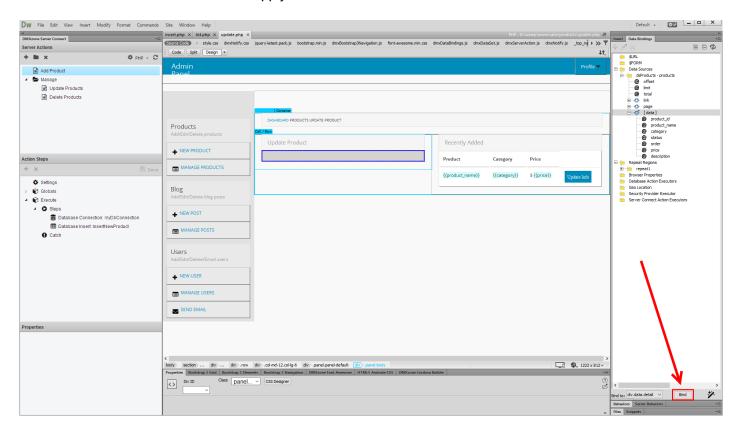

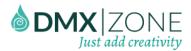

3. Now, click **inside the detail region (1)** that you've just created. From the **insert menu (2)**, open the **form sub menu (3)**, and click **form (4)**.

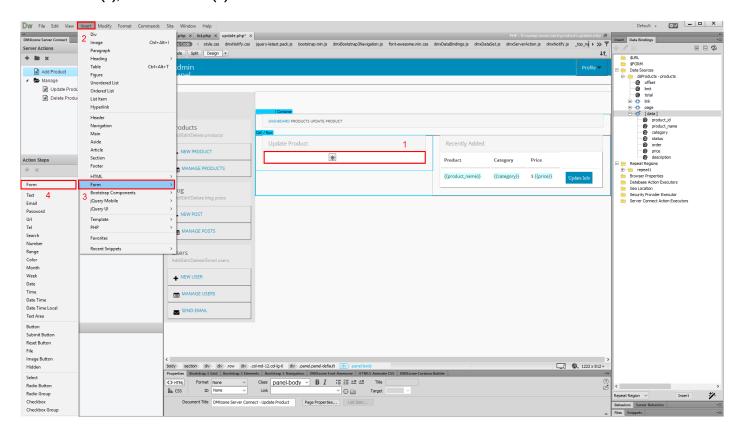

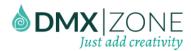

4. Let's add a hidden field inside the form. From the **insert menu (1)**, open the **form sub menu (2)**, and click **hidden field (3)**.

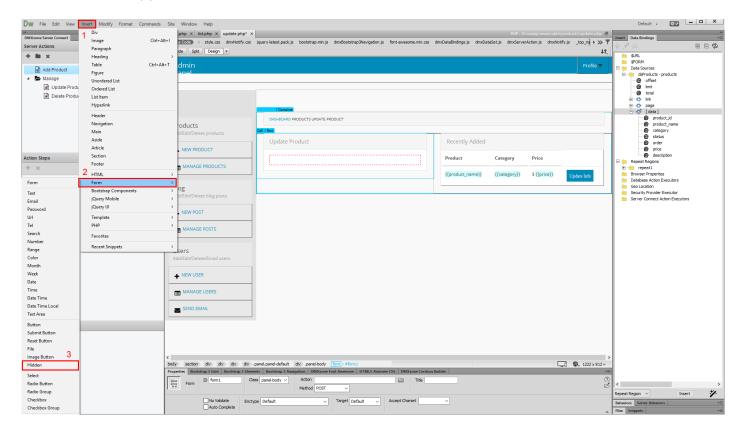

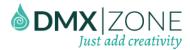

5. We **change the default name** of this hidden field to product ID (1). We will use this hidden field in order to filter the records for the update action. Then, with the hidden field still selected, we click the **product ID binding** from our data source (2). We **bind** (4) this to the **input.data.value** (3).

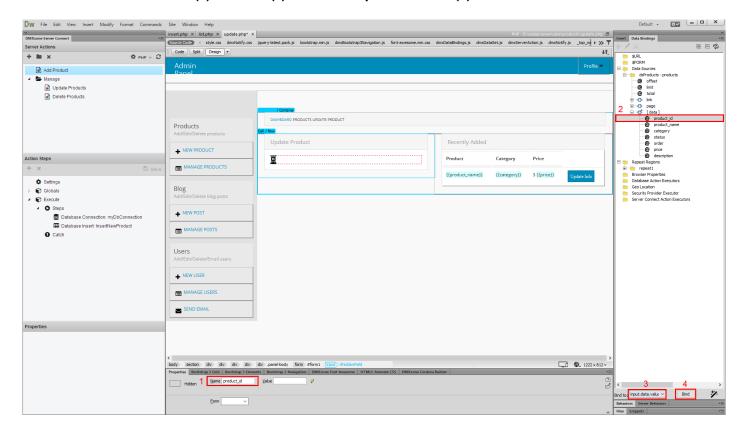

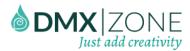

6. Now, let's add the rest of the form fields that we will use in order to update the products info. Click **inside the form (1)** and open the **insert menu (2)**. Under the **form sub menu (3)**, select **text (4)**. This adds a text field inside the detail region.

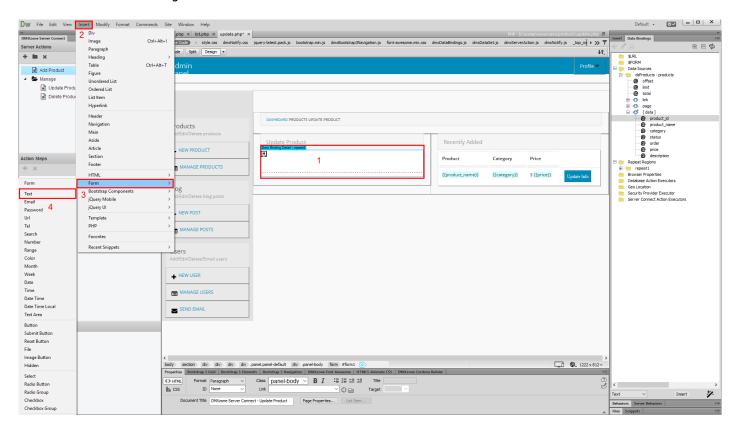

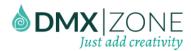

7. We **change its name** to product name (1). We will use this field to display and update the name of the selected product. With the **field still selected (2)**, click the **product name binding (2)** from our data source, and **bind (5)** it to **input.data.value (4)**.

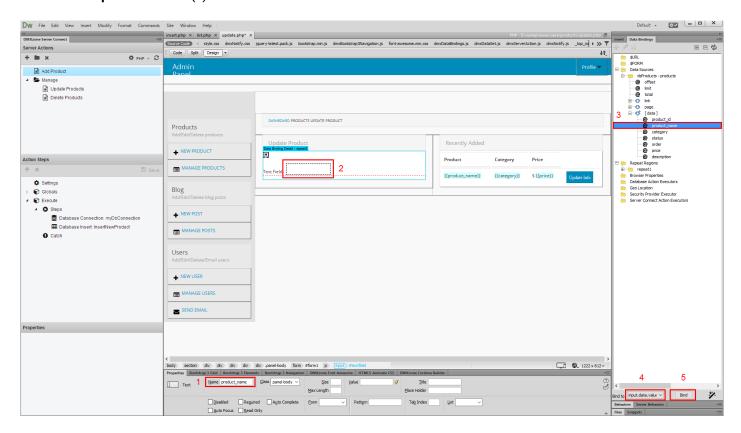

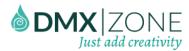

8. We do the same with the rest of the fields that we need in this form. When we are done adding the text fields inside the form, we also add a submit button, so we can submit the form data.

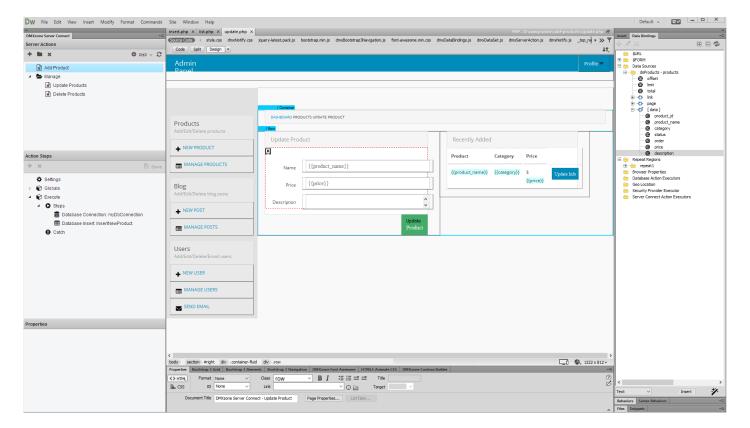

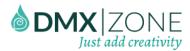

9. Now, click the **button (1)** that is located inside the repeat region. Open the **behaviors panel (2)** and **add a new behavior** for this button (3).

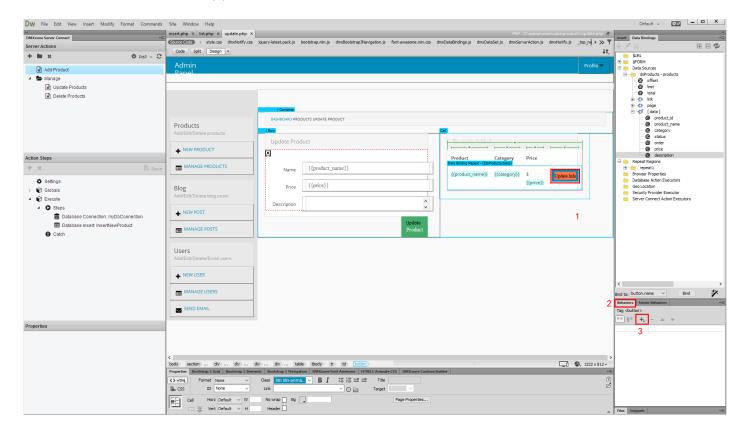

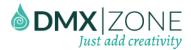

10. Under DMXzone (1), select control HTML5 Data Bindings (2).

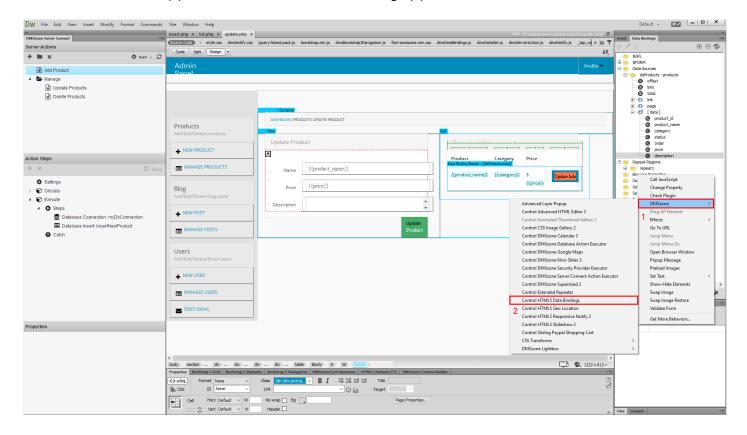

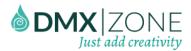

11. From the action dropdown, choose - **select active record (1)** and **current selection** from the set to dropdown **(2)**. Click the OK button, when you are done. Now, when you click the update info button in the repeat region, it will populate the info of the selected record inside the detail region.

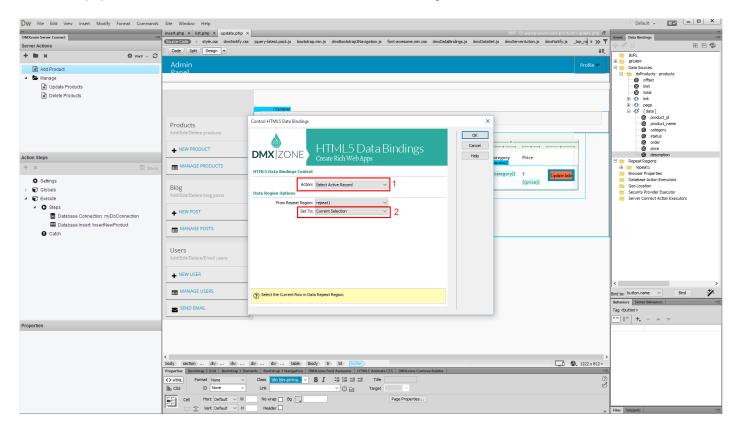

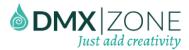

12. Now, let's create the update record server action. Click add new server action button (1) and add a name for this action (2).

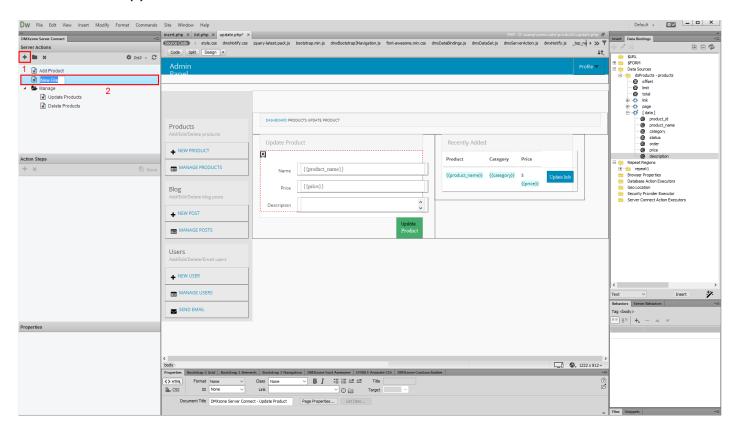

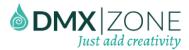

13. Expand the global variables (1) in the action steps list and link your update record page (2) to them.

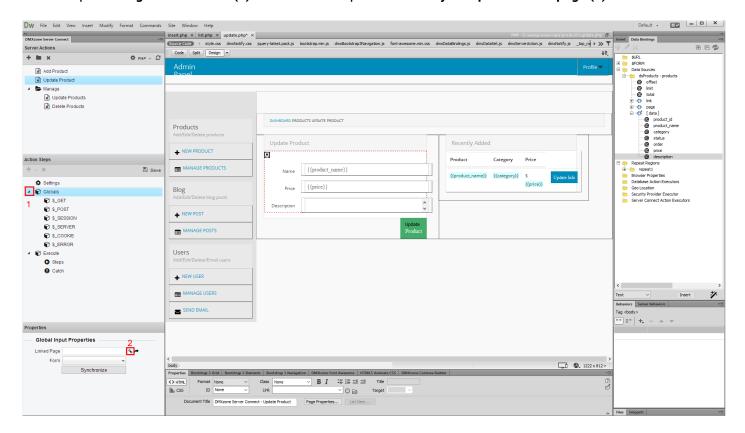

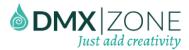

14. Select your page (1) and click OK (2).

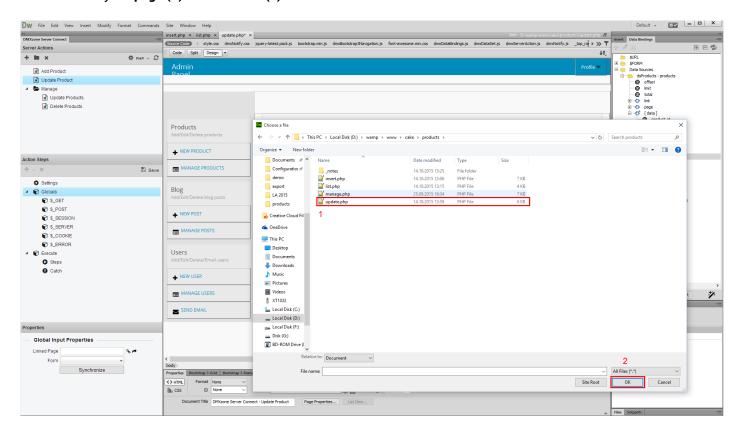

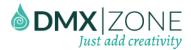

15. From the global input properties, select the **update record form (1)** and **right click steps**, under the execute list **(2)**.

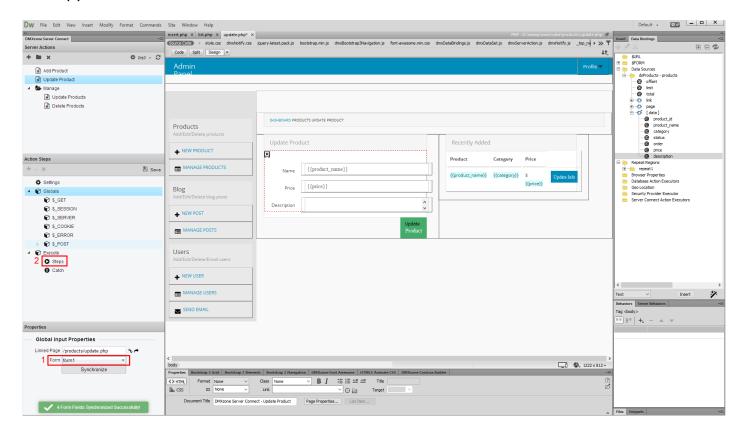

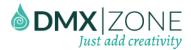

16. We need to add a database connection.

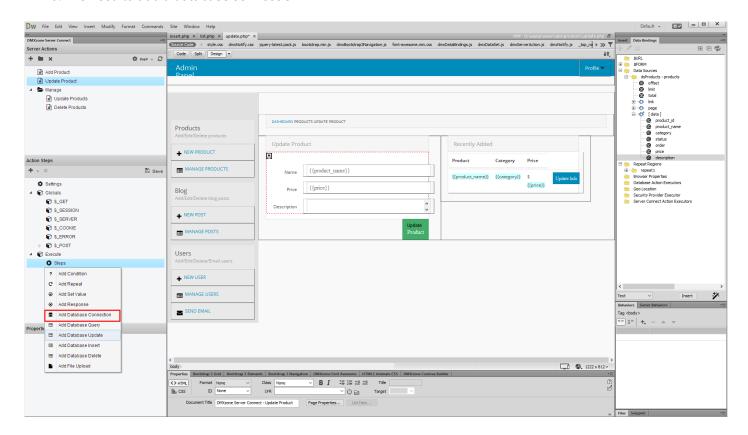

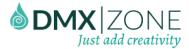

17. We already defined a database connection for the repeat region on the page, so we **just select it from the dropdown**.

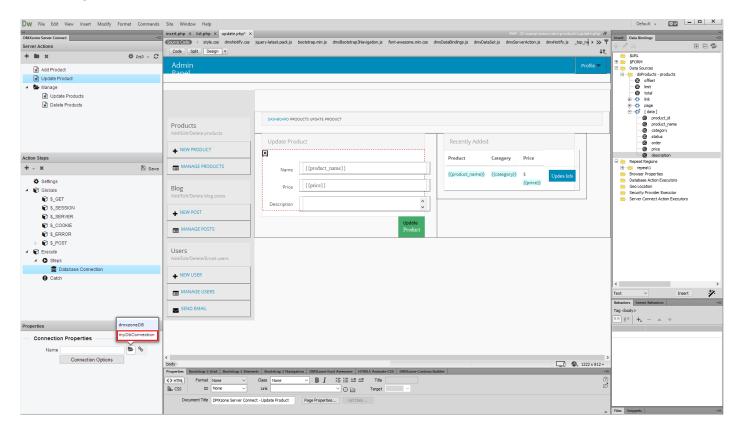

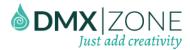

18. Right click the database connection in the steps list (1) and select add database update (2).

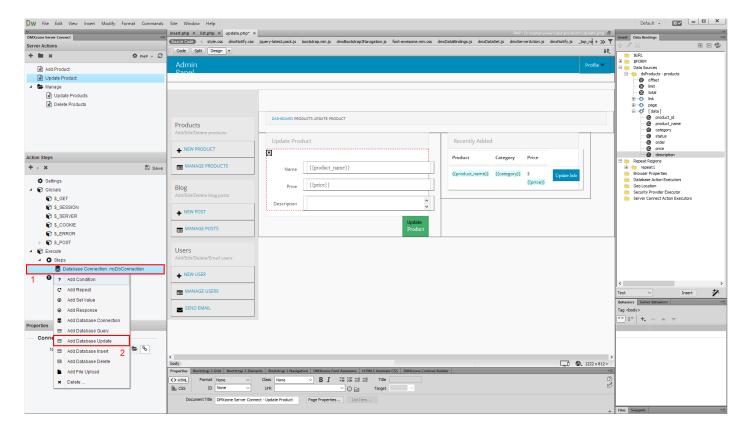

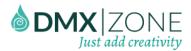

19. Add a name for the database update step (1) and select your connection from the dropdown (2). When you're done, click the update options button (3).

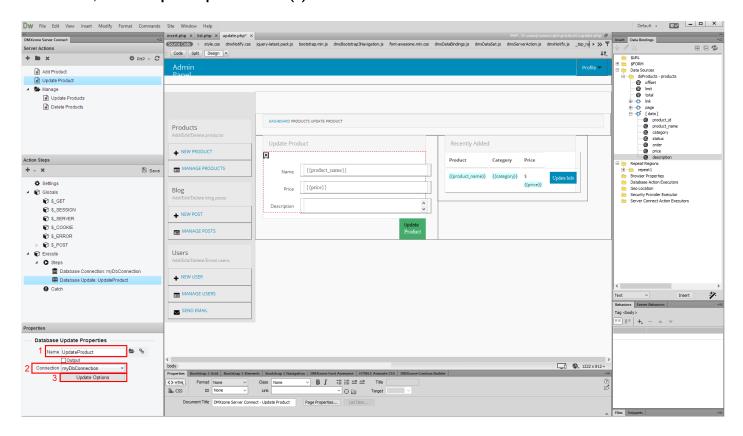

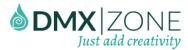

20. Select the database table (1), that you want to update and add it to the tables list (2). Choose (3) and add the table columns that you need to edit (4).

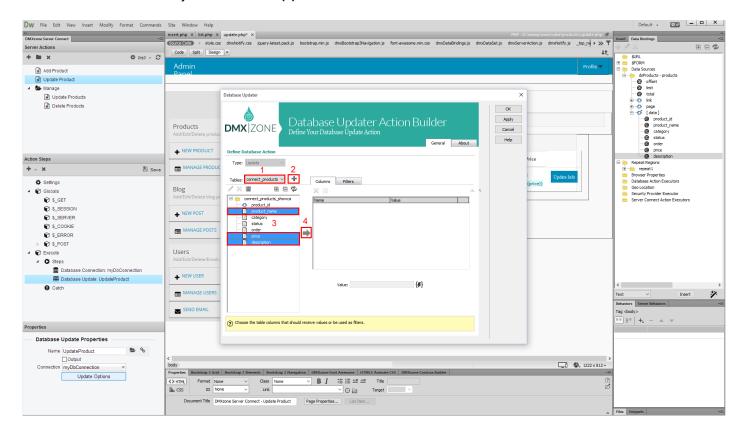

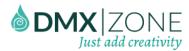

21. Now, bind the corresponding form inputs to each of them. Select the **first column (1)** and click the **server data bindings picker (2)**.

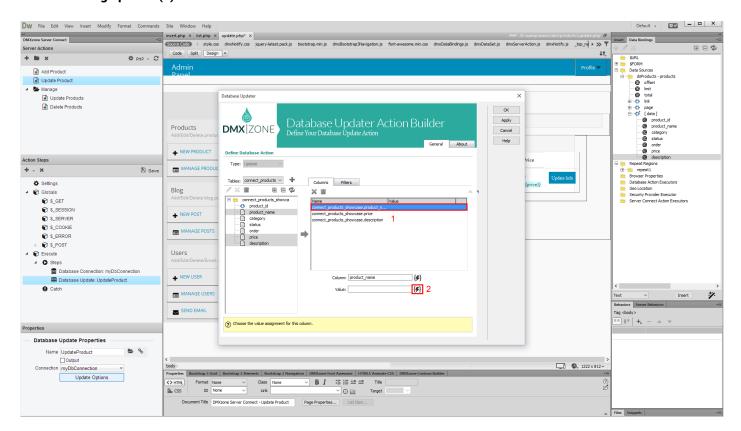

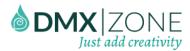

22. Under globals, **expand post variables (1)**, select the **form input** that corresponds to the selected database column **(2)** and click the **select button (3)**.

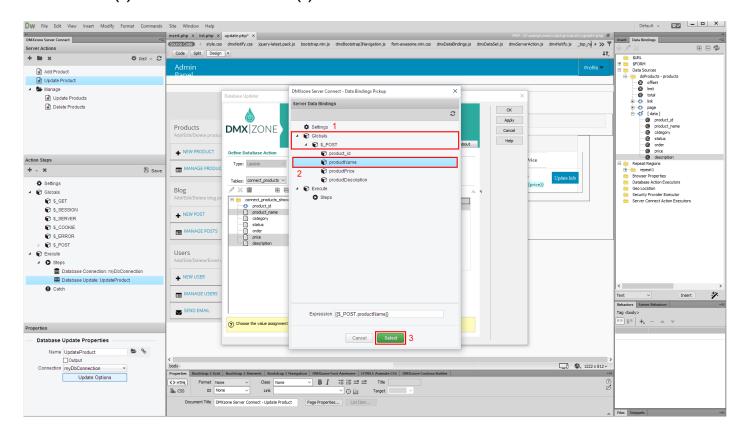

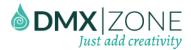

23. We do the same with the rest of the database table columns.

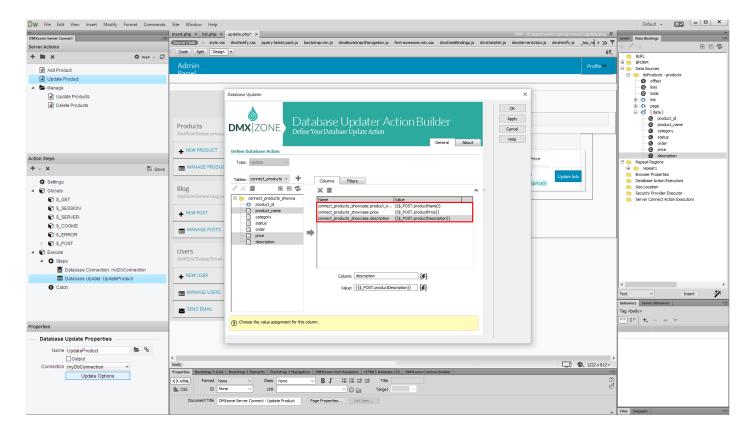

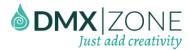

24. In the **filter tab (1)**, select the **column (2)**, that you want to filter your product by. In our tutorial this is the product ID. Click the **add button (3)**.

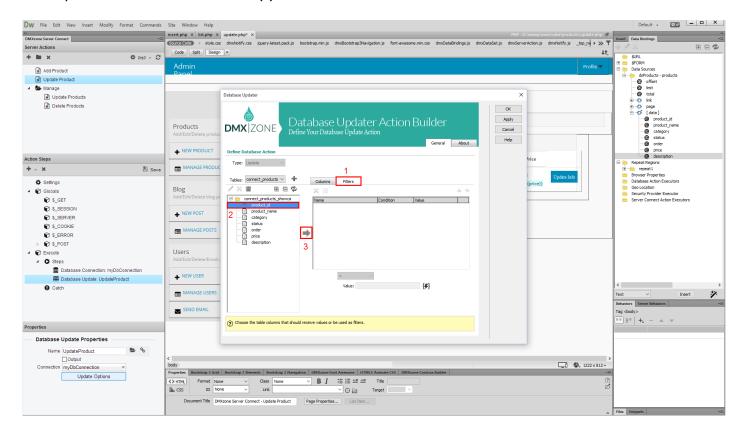

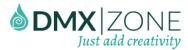

25. The column value must be equal to the value of the hidden field, located in the detail region. Click the **server data bindings picker**.

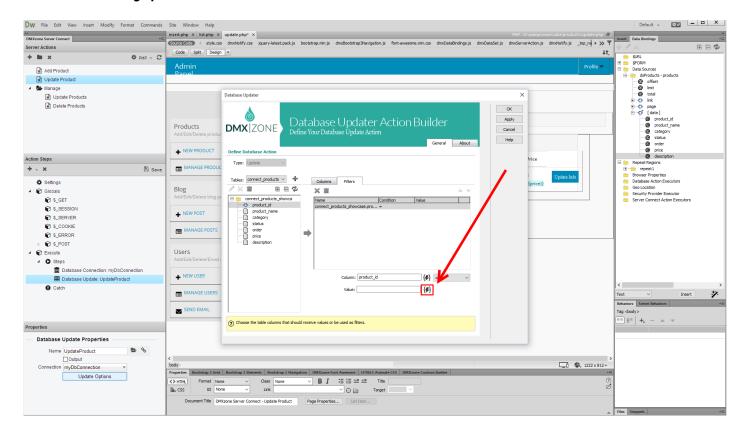

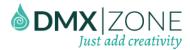

26. Expand the global input variables and **under post (1)**, select the **hidden field name (2)**. When you're done, click the **select button (3)**.

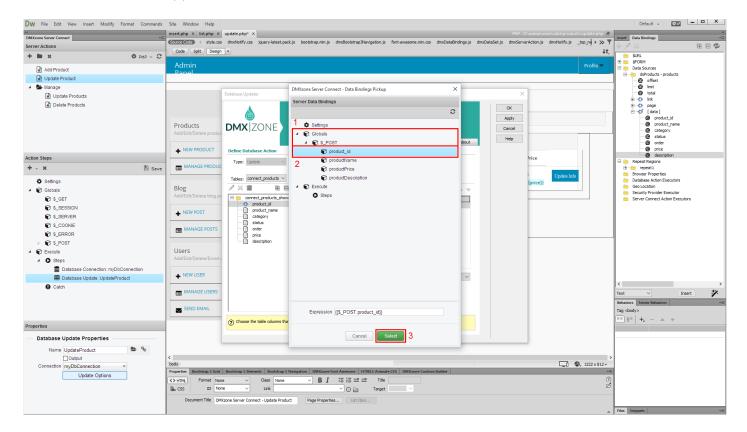

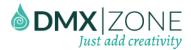

27. Now click OK in order to apply the changes.

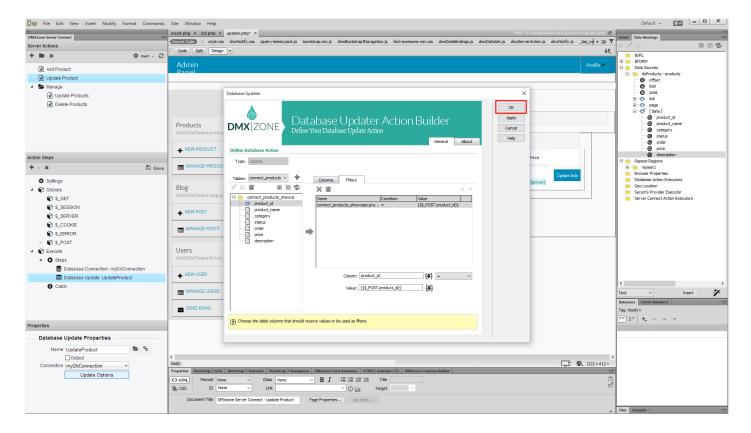

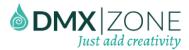

28. Also, make sure to save your action steps.

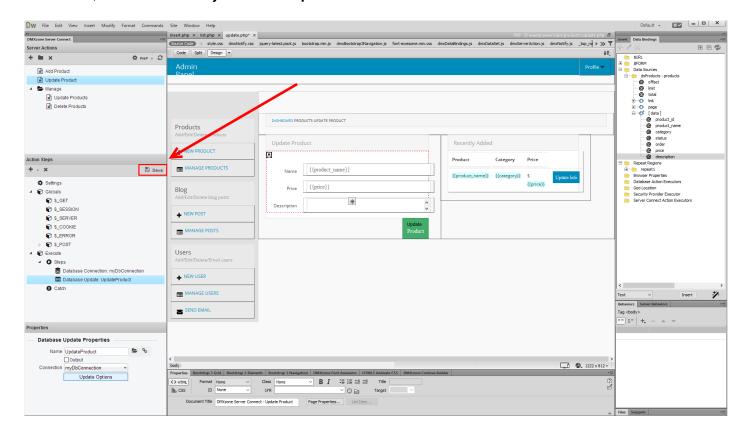

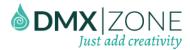

29. Then, in the **HTML5 Data Bindings panel (1)**, select the **server connect action executors (2)** and click **add new button (3)**.

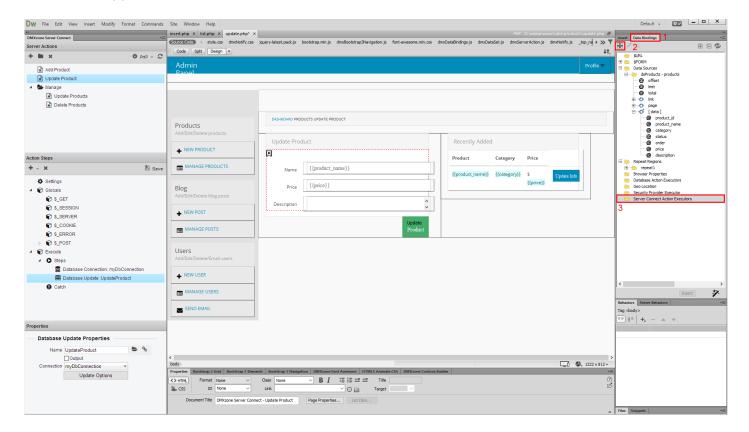

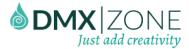

30. Select your **server action** from the dropdown **(1)** and **bind it to the update form** on your page **(2)**. Don't forget to **add a name for the executor (3)** and to **check the on submit checkbox (4)**.

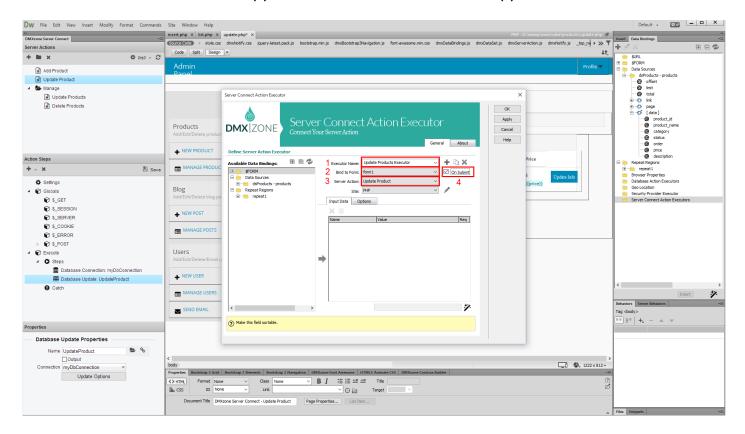

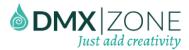

31. We'd like to see the changes in the products list immediately, so we select **options (1)** and **click the behaviors (2)**.

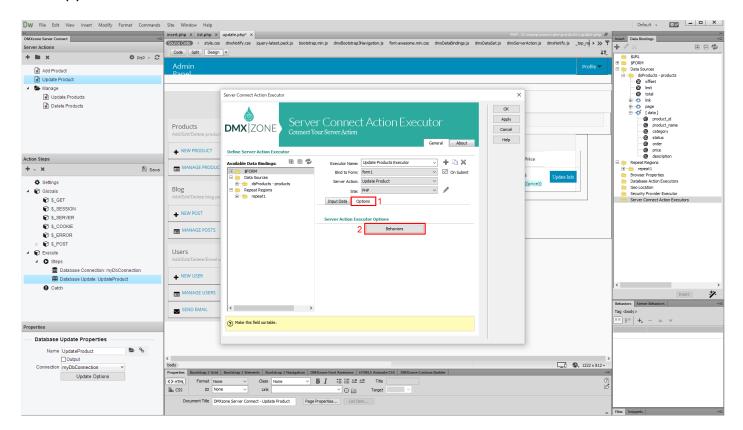

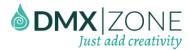

32. In the behavior connector, we select the **on success event (1)**. And then, under DMXzone, click **control HTML5**Data Bindings Behavior (2) and add it (3).

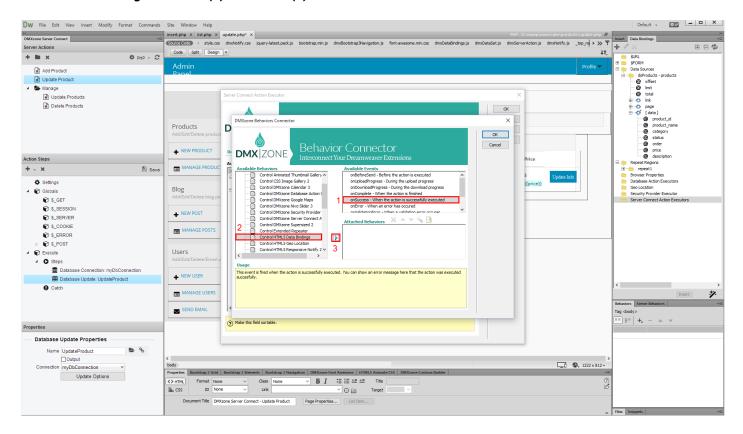

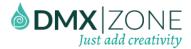

33. Now, set the action to - refresh data and click OK.

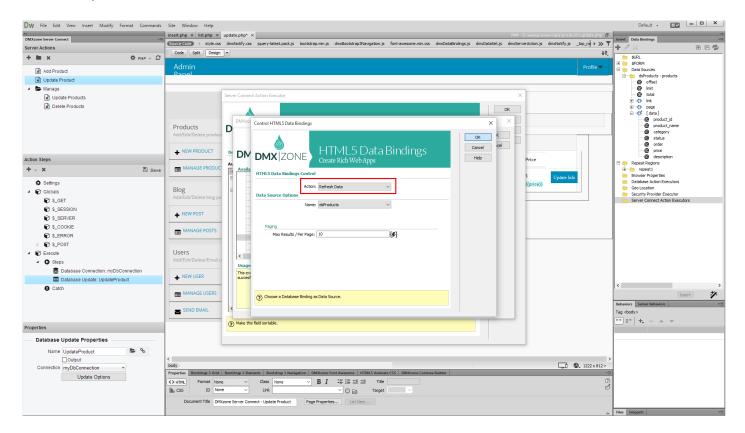

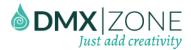

## 34. Click OK again.

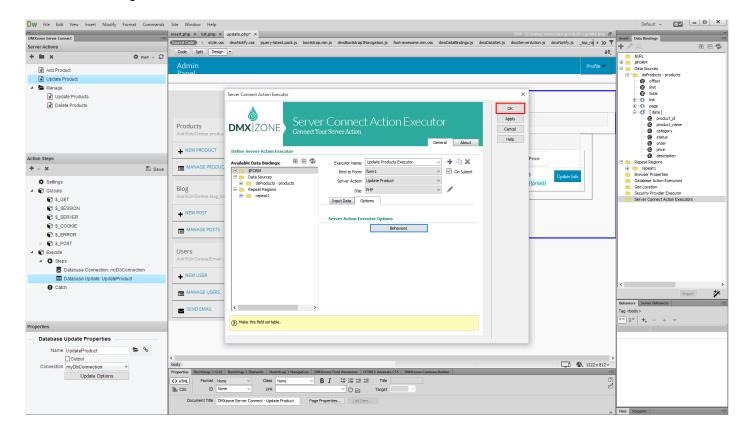

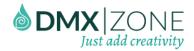

35. Let's preview the results. You can see that the selected product info appears in the update form.

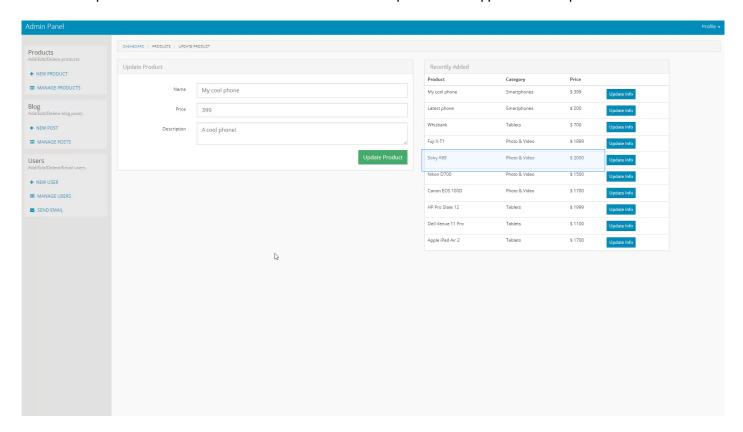

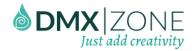

36. As soon as you make your changes and click the update product button, the products list refreshes and you can see the changes there.

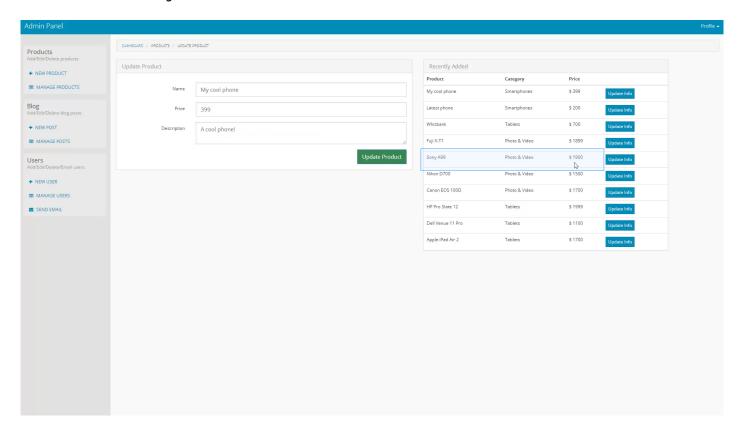

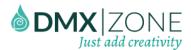

## Advanced: Update Multiple Database Records

In this tutorial we will show you how to how to update multiple database records, using DMXzone Server Connect. In order to do that you'll also need HTML5 Data Bindings and DMXzone Database Connector extensions.

\*You can also check out the video.

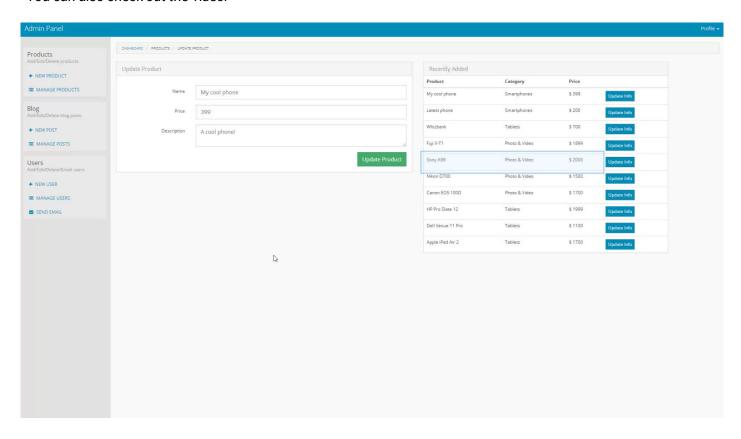

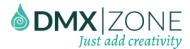

## How to do it

1. We created a page, which contains a form with a hidden field and several text fields inside. We will use the hidden field, in order to filter the records that we want to update and we will use the text fields, in order to update the records info. We also created a database source, using the DMXzone Database Connector. It lists our products from the database. First, select the container (1) that wraps your form inputs. If there is no such container - then just add one. In this tutorial, our form fields are wrapped inside a table row. Then click the repeating element (2) of your data source and bind (4) to the data.repeat.option (3) in the bind to menu.

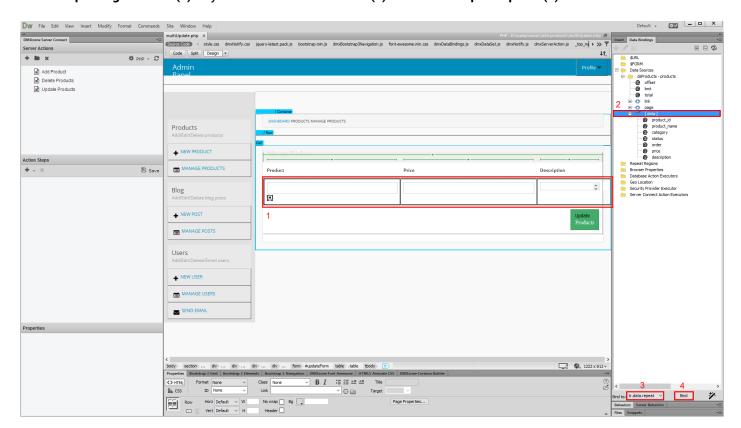

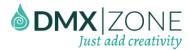

2. Then, select the **hidden field (1)**, inside the repeat region that we've just created, and select the **ID data binding** (2) from your data source. **Bind (4)** it to the **input.data.value (3)**.

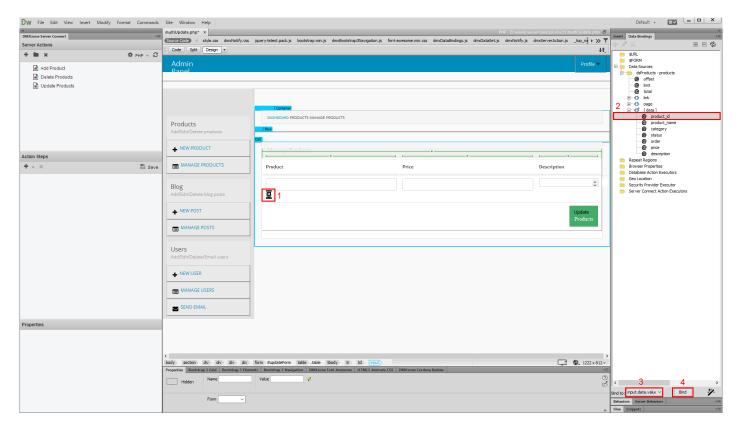

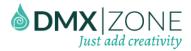

3. And also bind (2) it to the input.name (1).

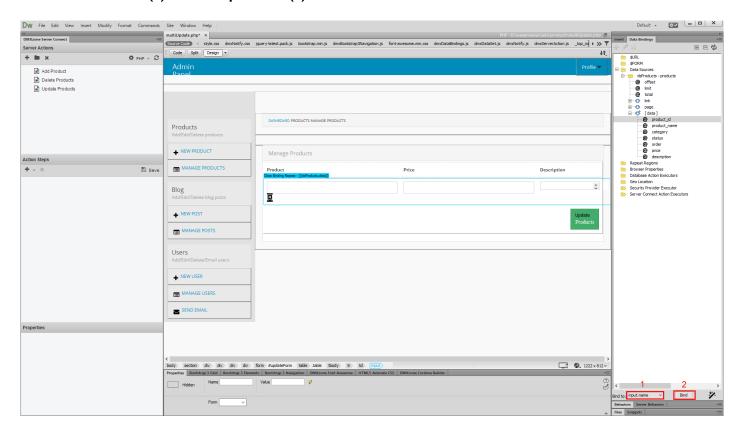

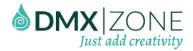

4. Do the same for the text fields, binding the proper bindings to the input.data.value and input.name.

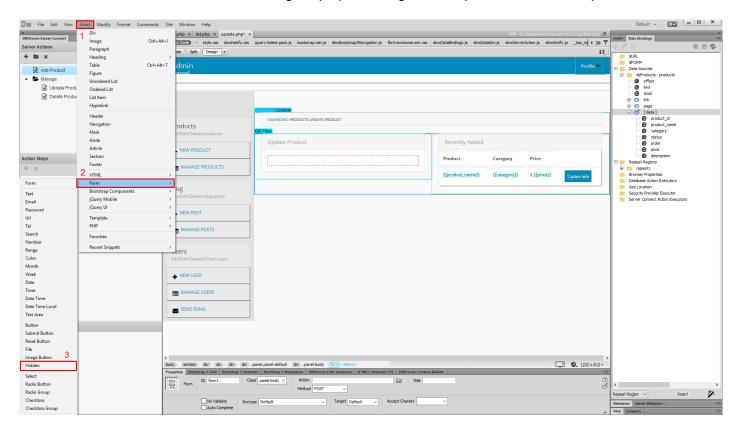

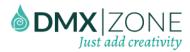

5. Click add new server action button (1), when you are done binding the fields names and values. And add a name for this server action (2).

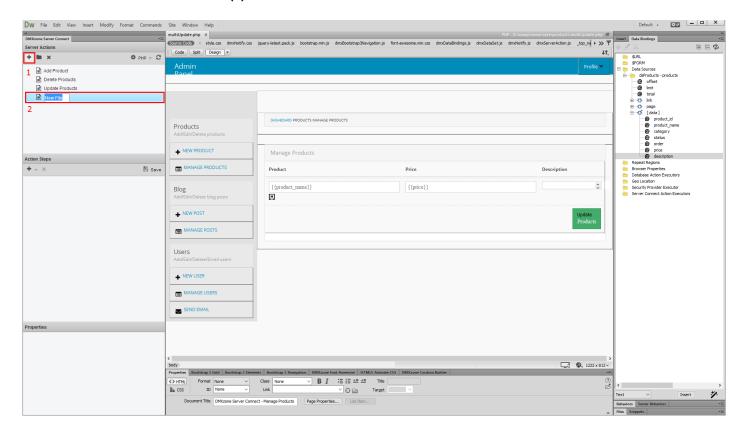

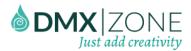

6. Expand the global variables of this action (1) and link your page, containing the form inputs. (2).

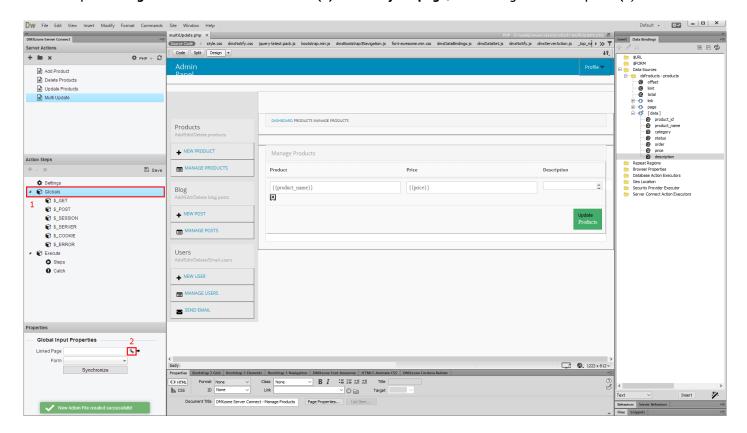

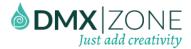

7. Choose your page (1) and click OK (2).

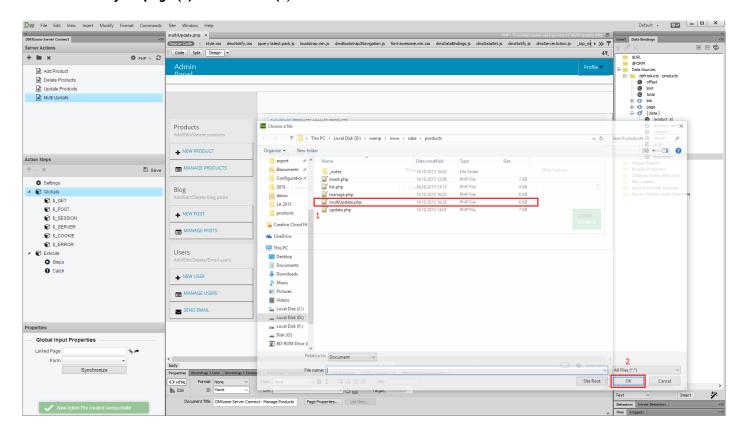

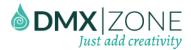

8. Select your form, from the dropdown (1) and right click steps, under the execute list (2).

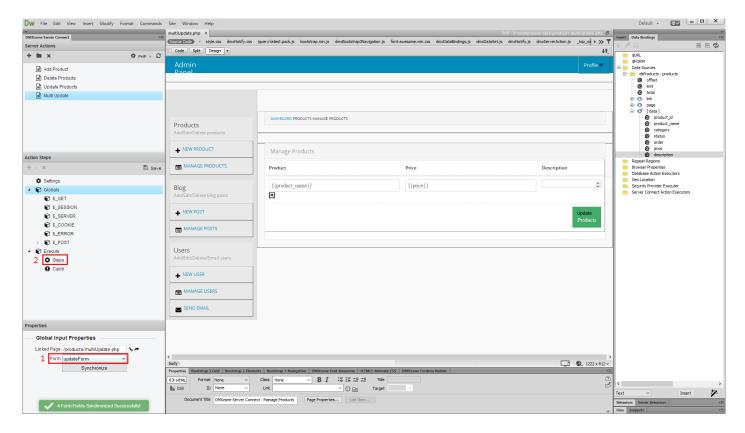

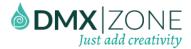

9. Now, add a database connection.

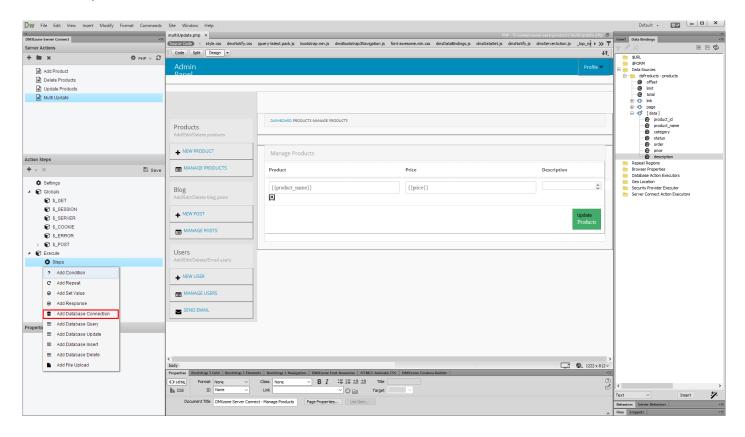

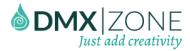

10. We already defined our database connection, when we created our data source, so we just **select it from the dropdown (1)**. Right click the **database connection step (2)**.

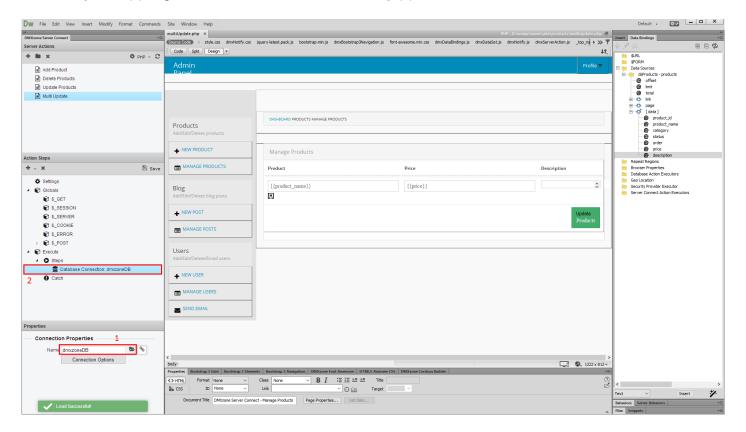

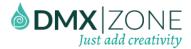

### 11. Now, add a repeater.

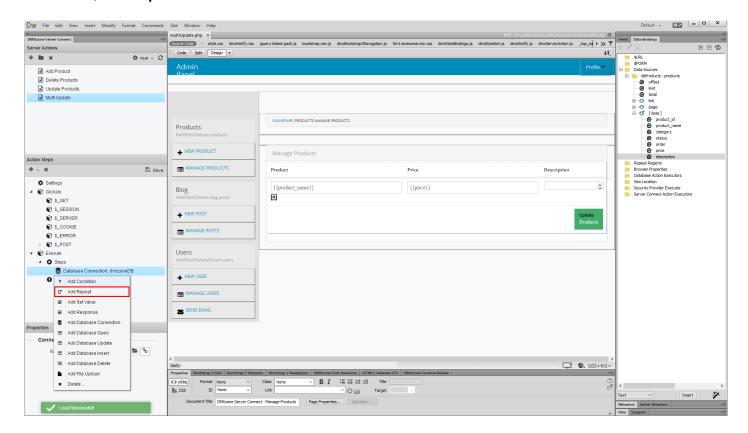

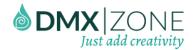

12. And a name for the repeater (1). Then click the server data bindings picker (2), in order to the repeat expression.

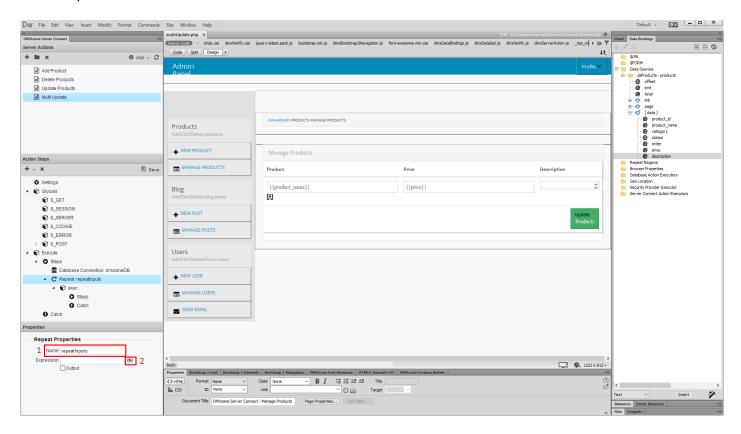

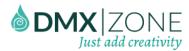

13. Expand the **globals (1)** and under post you'll find an object, which has the same name as your data source. Select the **data array**, located inside it **(2)**. When you're done, click **select (3)**.

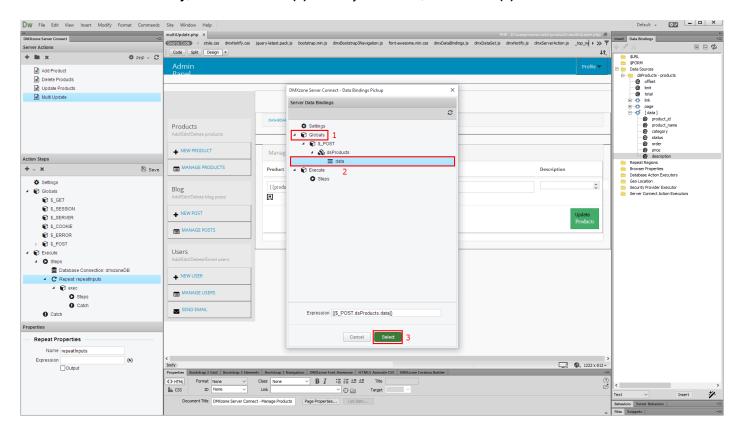

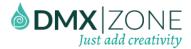

14. Right click steps, located in the repeat that we've just added (1) and add database update (2).

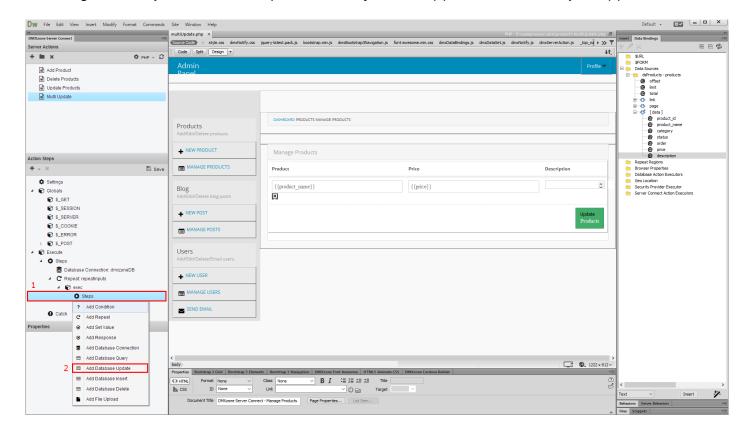

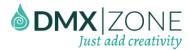

15. Add a name for this update (1) and select your connection from the dropdown (2). When you're done, click update options button (3).

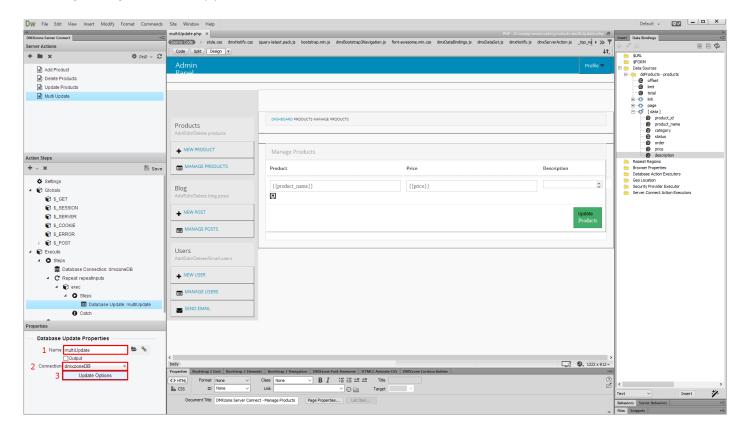

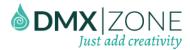

16. **Select (1)** and **add (2) the database table** that you want to update. Add the **database columns** that need to be updated **(3)**.

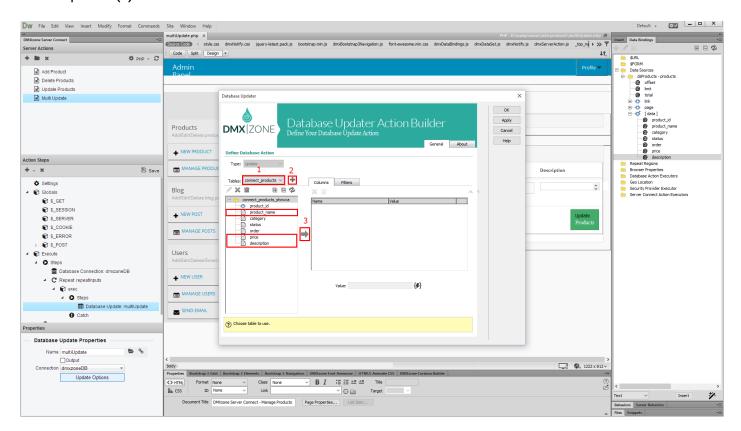

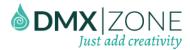

17. Select the first column (1) and click the server data bindings picker (2), in order to setup its value.

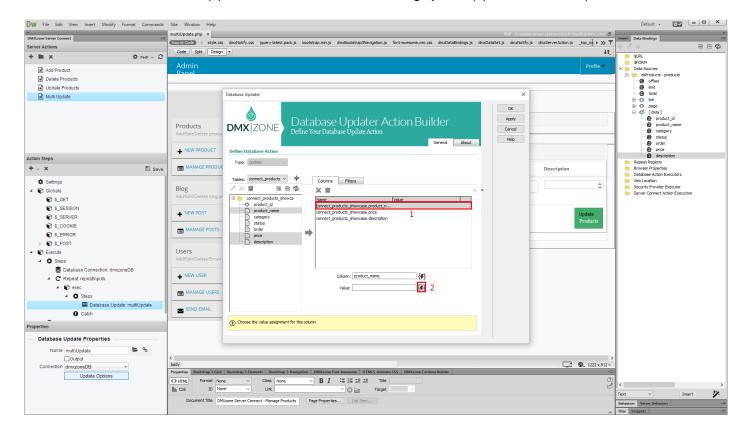

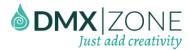

18. Select the **input name (1)** that needs to be used, from the repeat results. In our case this is the product name. Then click the **select button (2)**.

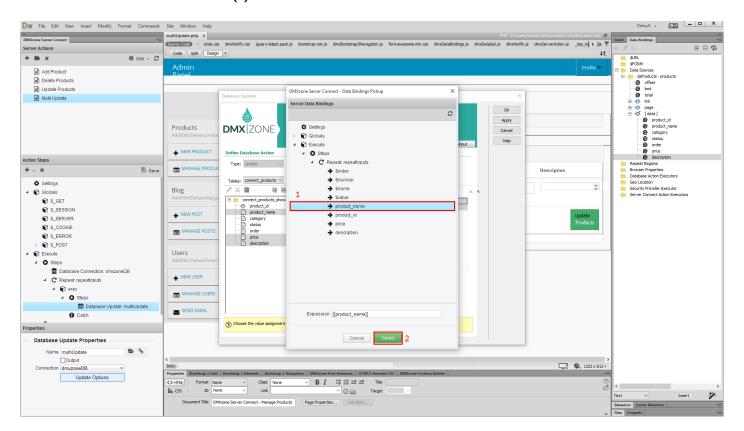

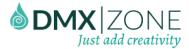

19. Do the same with the rest of the database columns, selecting the proper values.

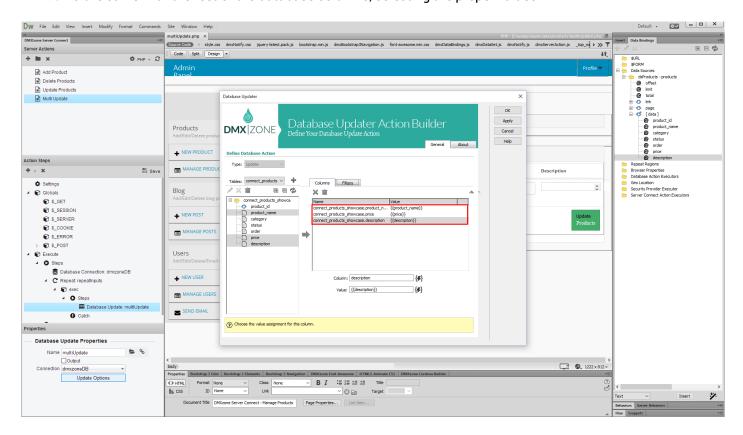

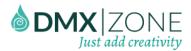

20. In the filter tab (1), select the column (2) that you want to filter your products by, and add it (3) to filters list.

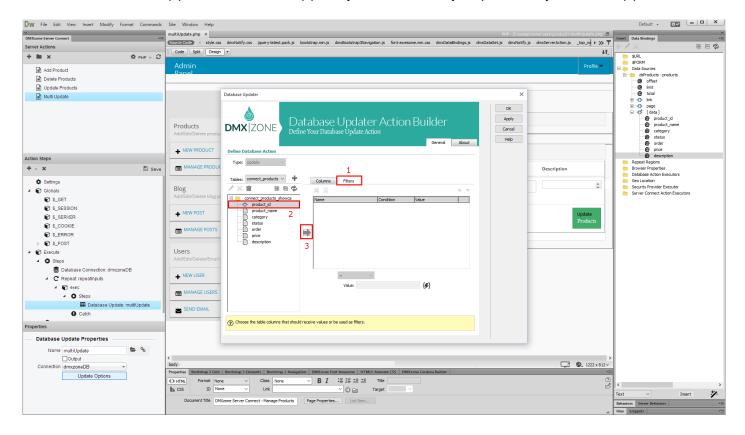

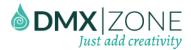

21. Select the column (1) and assign a value to it, using the server data bindings picker (2).

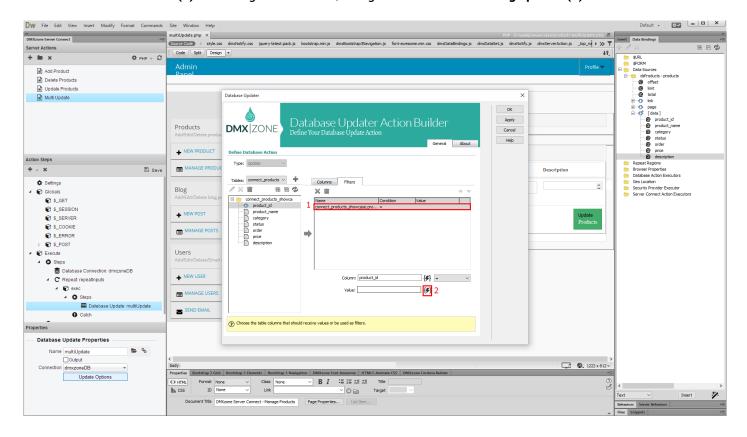

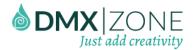

22. Select the hidden field name from the repeat results (1) and click the select button (2).

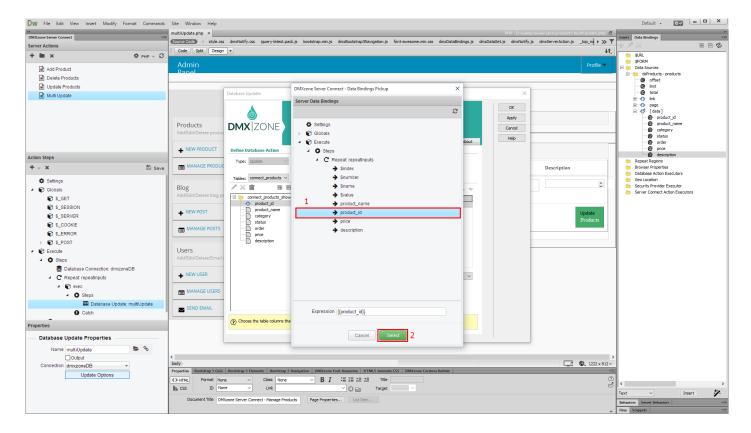

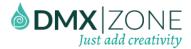

23. Click OK when you're done.

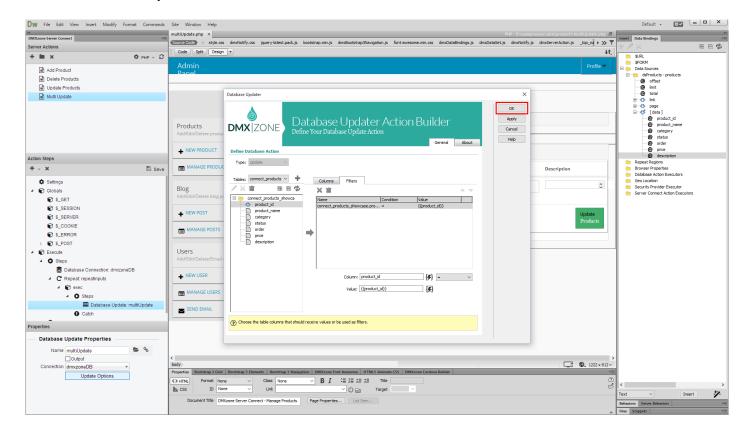

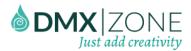

24. Do not forget to save your action steps.

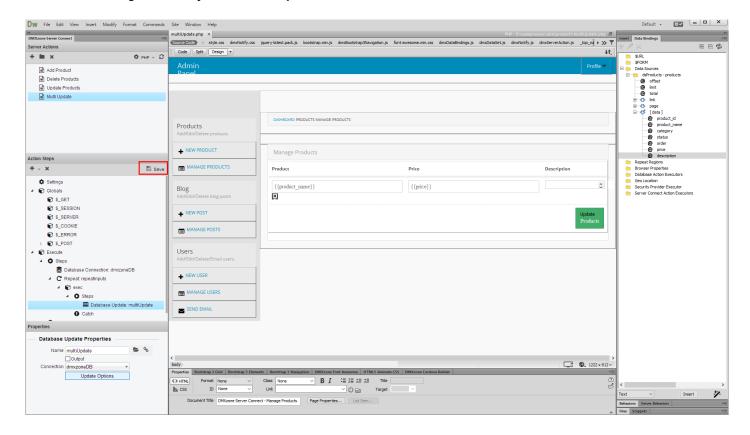

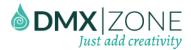

25. Then, in the HTML5 Data Bindings panel (1), select the server connect action executors (2) and click add new button (3).

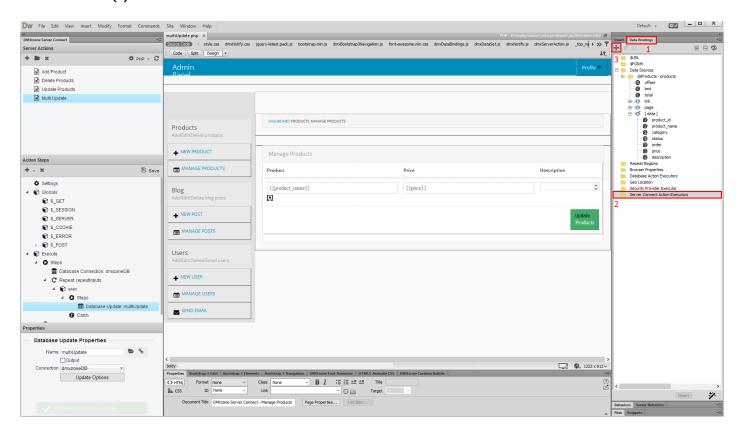

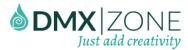

26. Select your **server action** from the dropdown **(1)** and **bind it to the update form** on your page **(2)**. Don't forget to **add a name for the executor (3)** and to **check the on submit checkbox (4)**. When you're done, click OK.

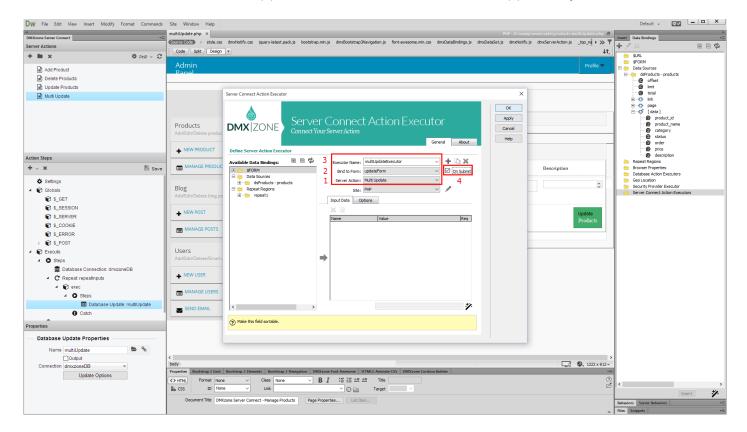

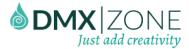

### 27. Let's preview the results.

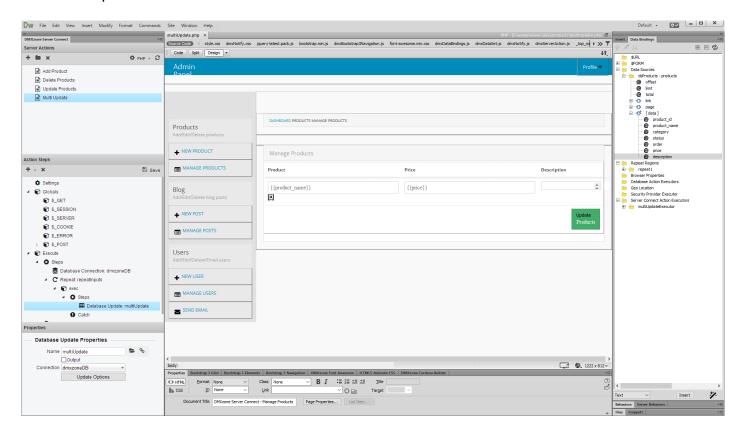

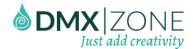

28. You can edit different properties, for different records, and then when you click the update button the changes are immediately saved! That's how easy it is to update multiple records, using DMXzone Server Connect.

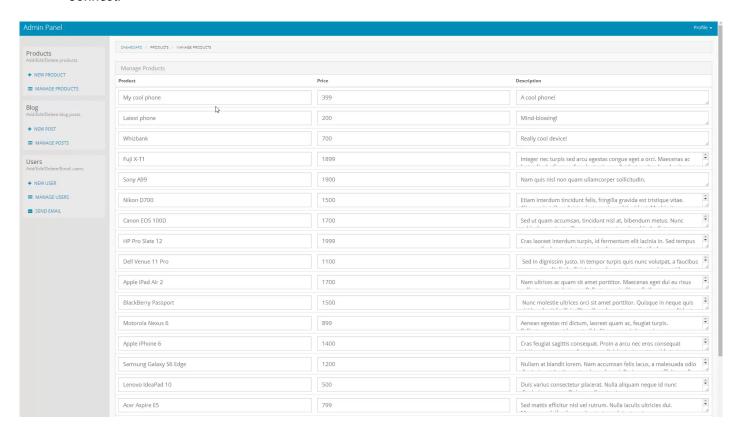

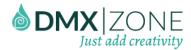

# Advanced: Delete Database Records

In this tutorial we will show you how delete database records, using DMXzone Server Connect. In order to do that you'll also need HTML5 Data Bindings, DMXzone Database Connector PHP/ASP and DMXzone Database Updater PHP/ASP extensions.

\*You can also check out the video.

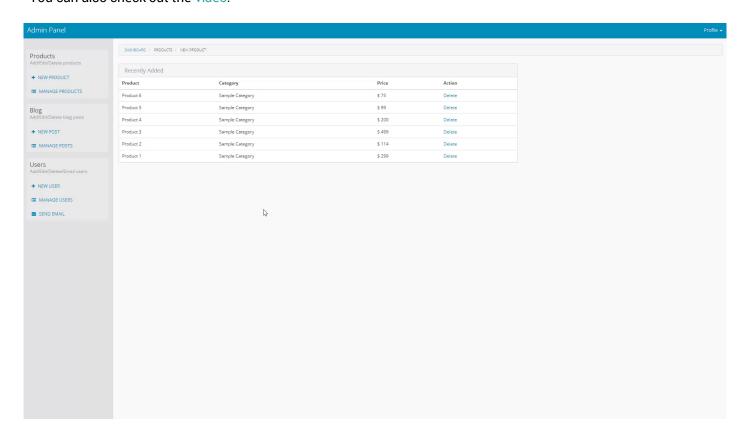

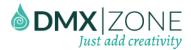

## How to do it

1. We created a repeat region on our page, which lists the products from our database. We placed a simple dummy link, saying delete, for each of the records. We will use this link to delete records later. Click inside the repeat region (1), open the insert menu (2) and under the form sub menu, select hidden field (3).

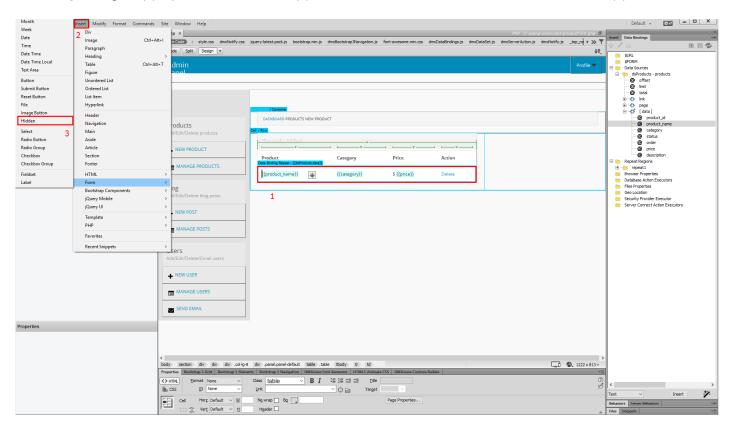

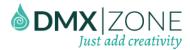

2. We will use this hidden field, in order to filter the records for the delete action. Let's change its default name to delete ID.

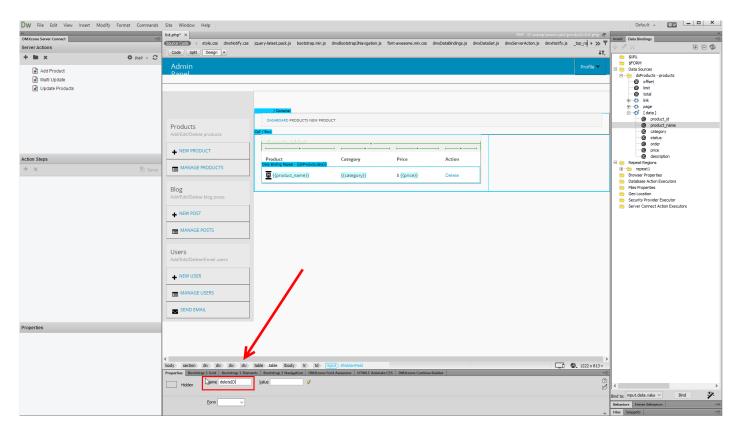

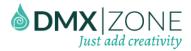

3. Then click create new server action button (1) and add a name for it (2).

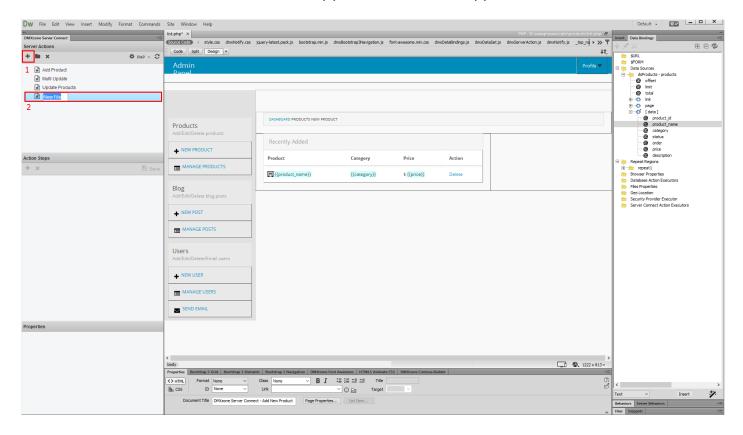

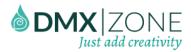

4. Expand the global variables list (1), right click post (2) and click add variable (3).

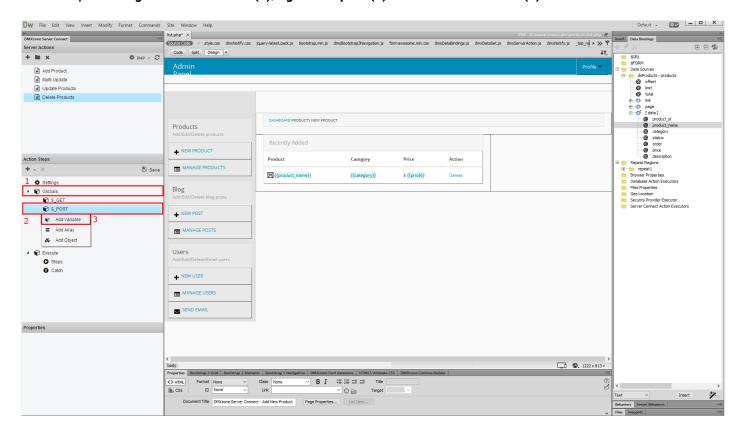

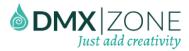

5. Add the hidden input name here.

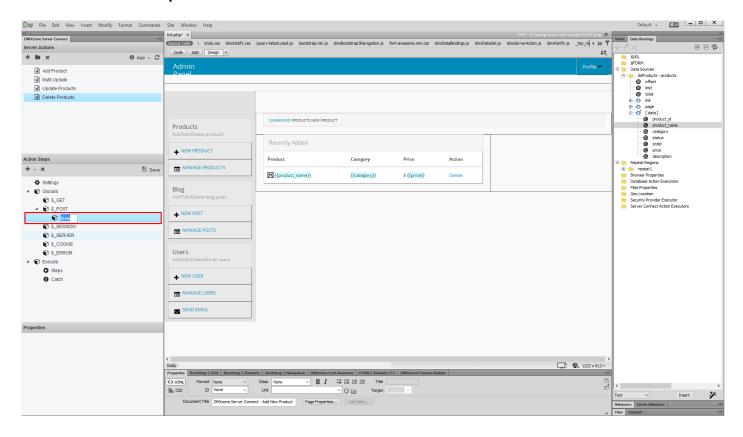

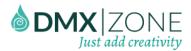

6. Now, under execute, right click steps (1) and add a database connection (2).

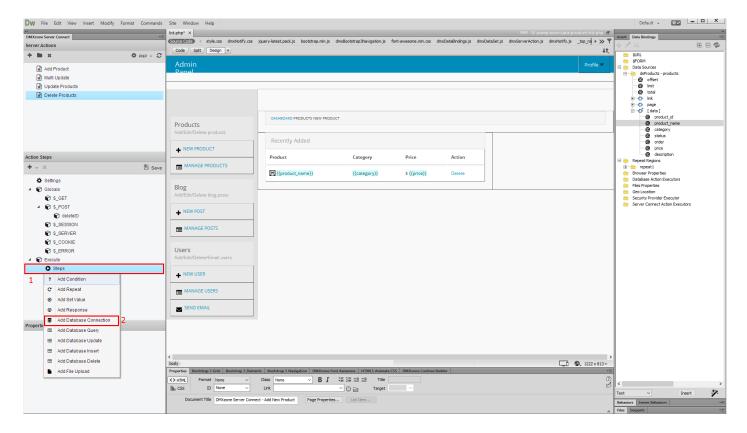

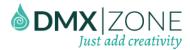

7. Select your **database connection** from the dropdown **(1)** and **right click the connection** in order to add the next step **(2)**.

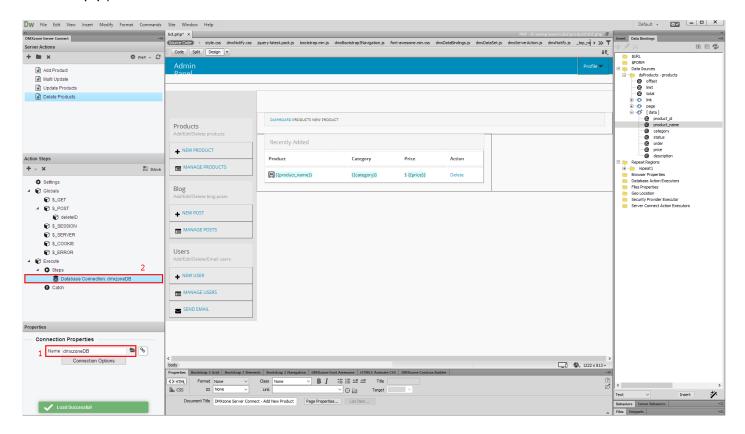

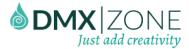

8. Our next step is **delete**, so we add it.

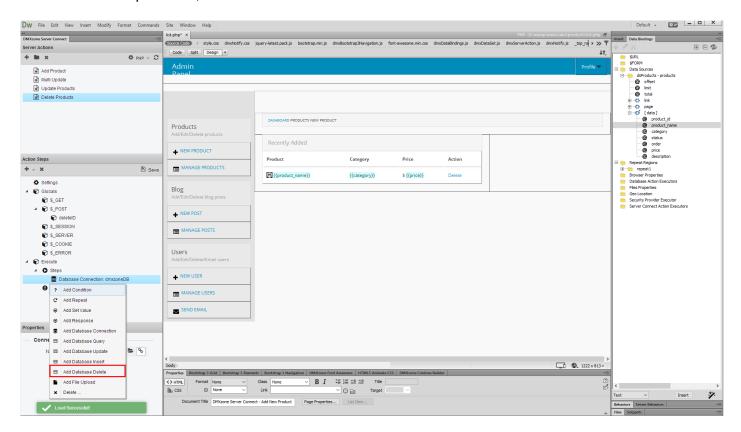

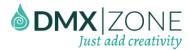

9. Add a name for the database delete (1) and select your **connection** from the dropdown (2). Click the **delete options button** to set them up (3).

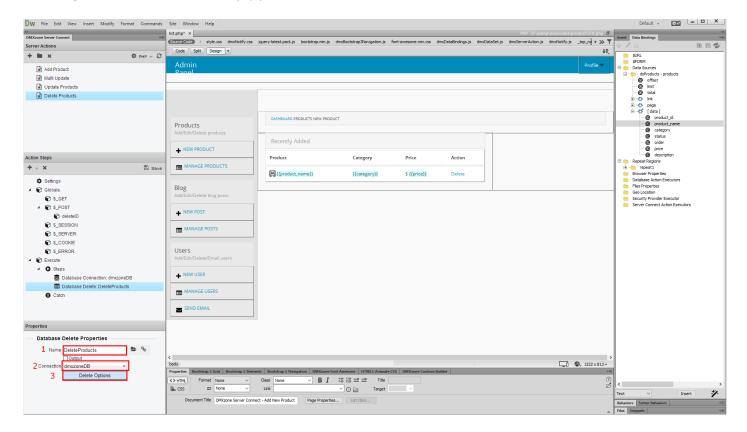

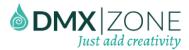

10. Select your database table (1) and add it to the list (2). Choose your ID column (3) and add it to the filters list (4).

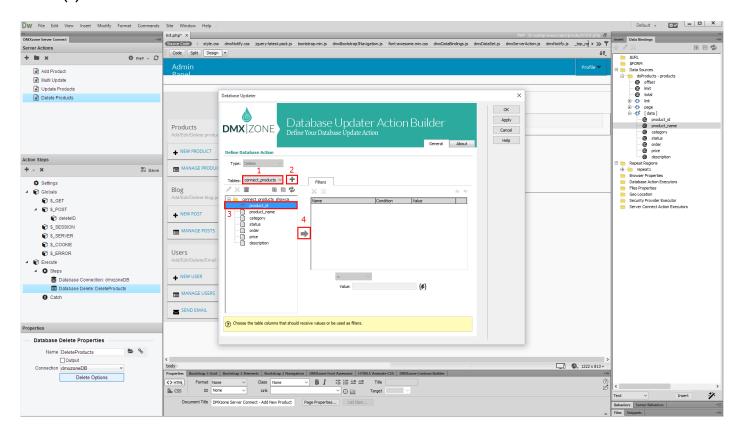

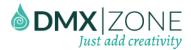

11. Choose the column (1) and click the server data bindings picker to select a value (2).

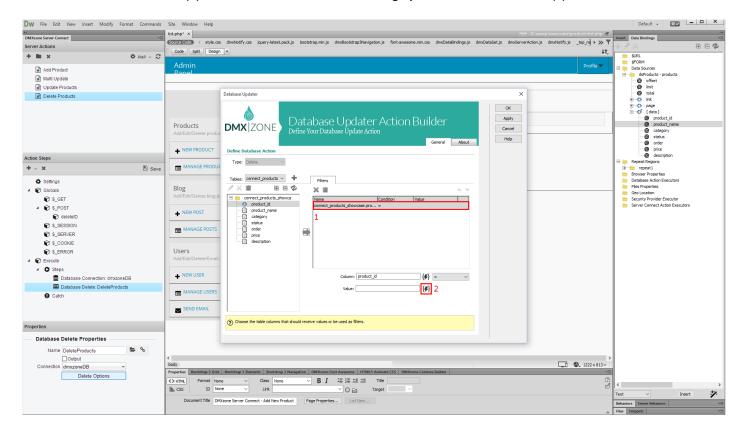

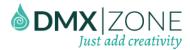

12. Select the **hidden field name** that we added earlier as a post variable, under globals **(1)** and **click the select button (2)**.

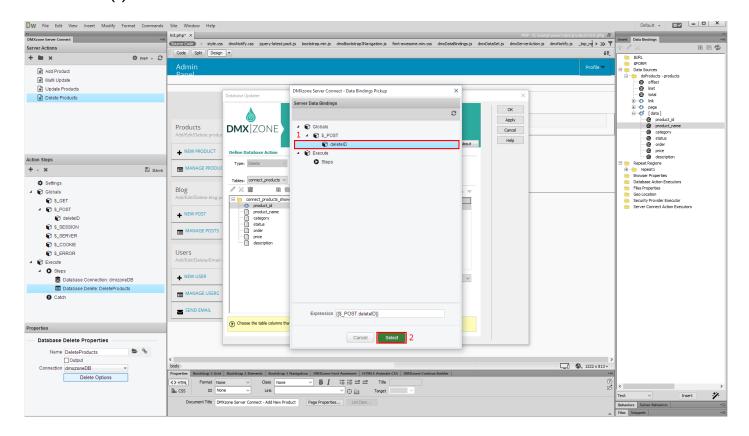

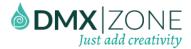

### 13. Click OK.

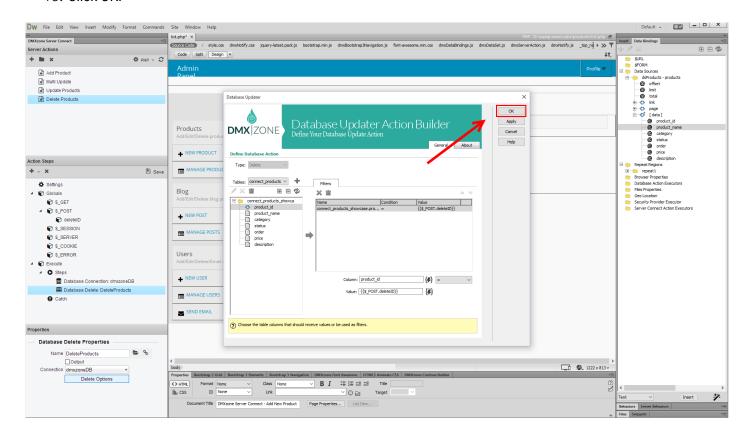

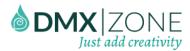

14. Do not forget to save your action steps.

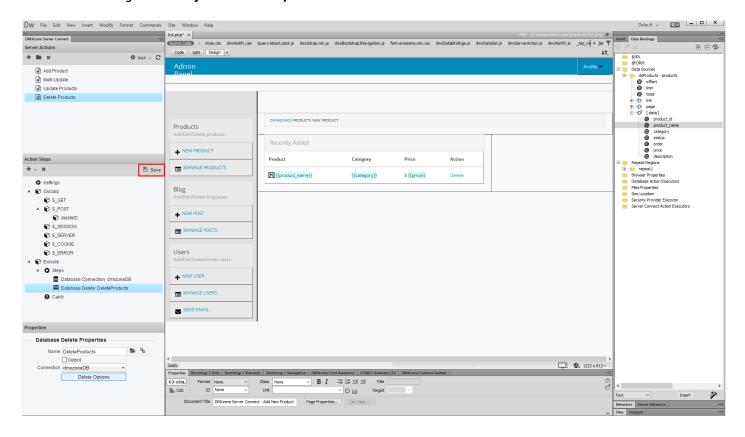

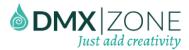

15. Now, go to HTML5 Data Bindings panel (1) and select server connect action executors (2), then click add new button (3).

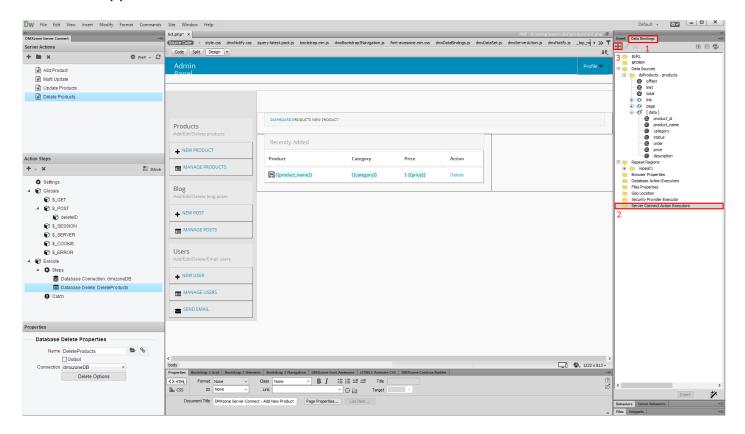

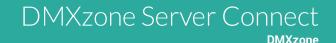

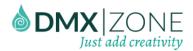

16. Select your server action (1) from the dropdown and add a name for the executor (2).

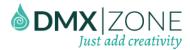

17. In the **options tab (1)**, we're going to add a behavior that refreshes our data source, once a record is deleted. Click the **behaviors button (2)**.

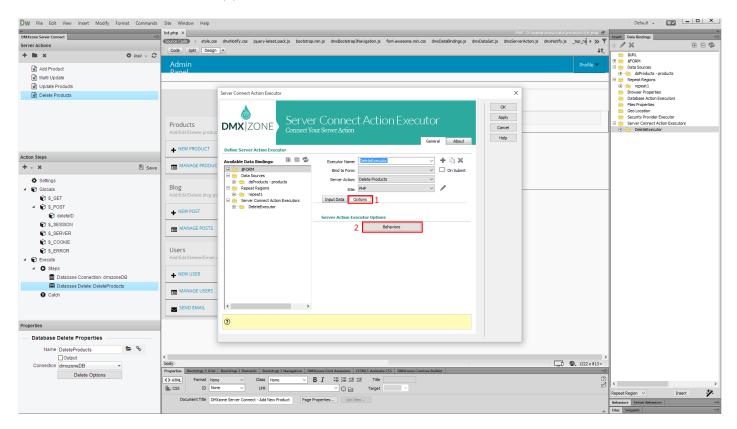

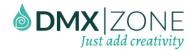

18. Select the on success event (1) and then add (3) the control HTML5 Data Bindings behavior (2) to this event.

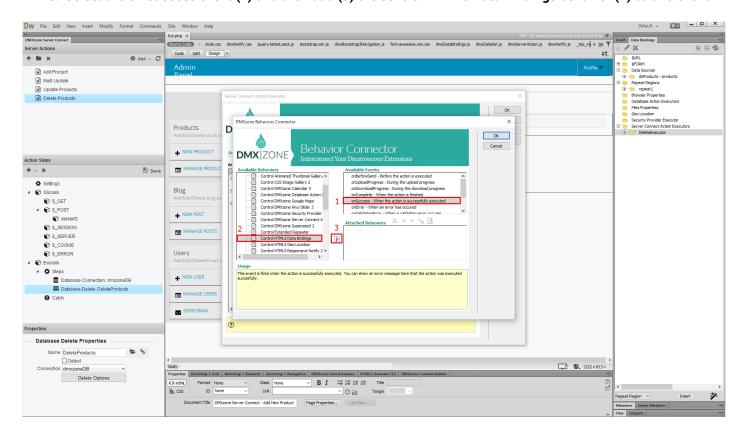

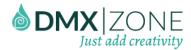

19. The action should be set to refresh data. When you're done, click OK (2).

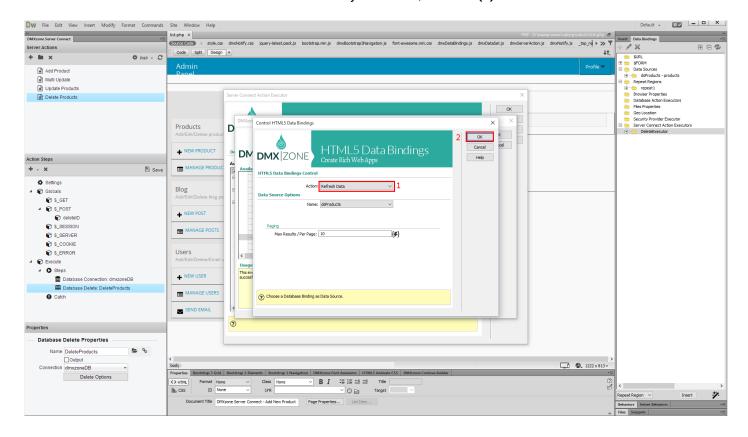

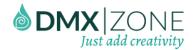

20. And then apply the executor options, by clicking the OK button.

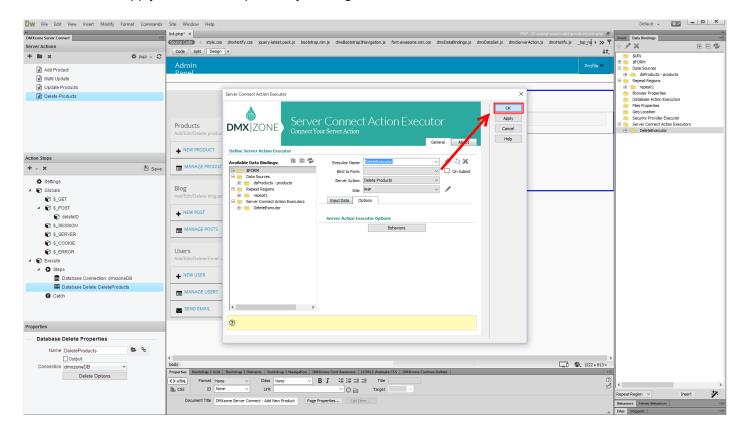

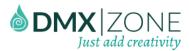

21. Now, let's bind the delete action executor to the delete link. Select the **dummy delete link (1)** and **add a new behavior (2)**.

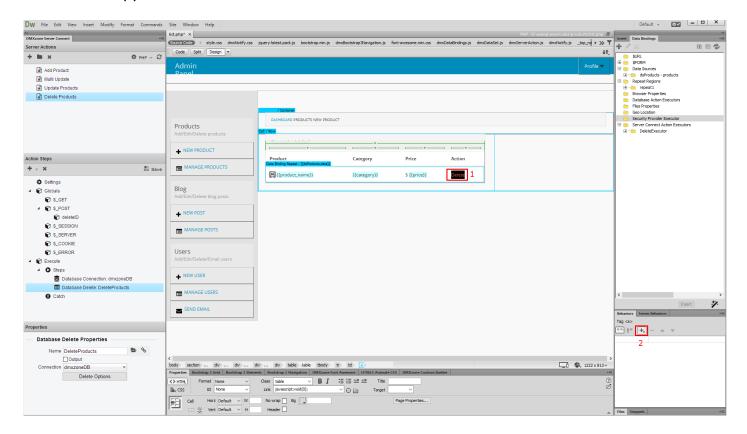

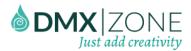

22. Select Control DMXzone Server Connect Action Executor, located in the DMXzone sub menu.

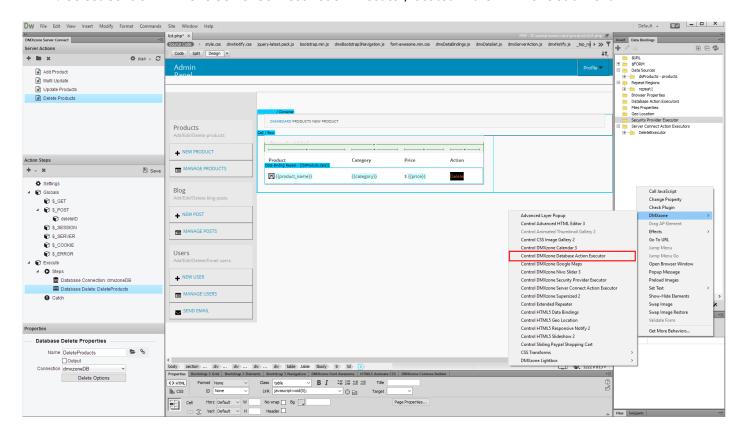

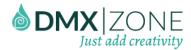

23. Select **run** (1) and choose your **delete action executor** (2) from the dropdown. Click the **data override button** (3).

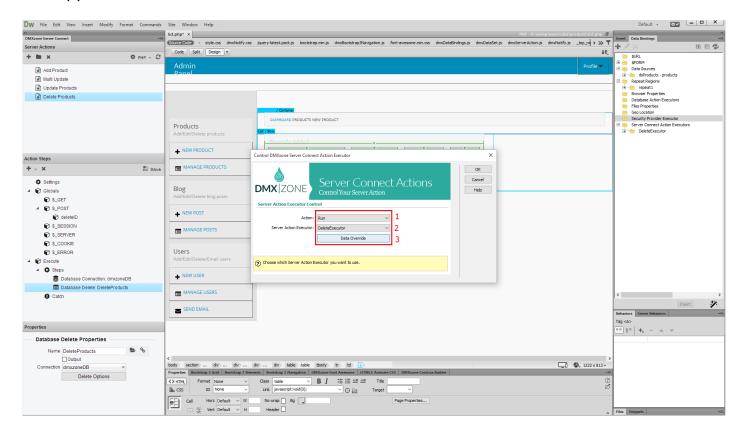

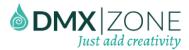

24. We need to bind a value to the hidden field that we use to filter the delete action. So, just select the **ID binding** (1) of your data source and **bind it as a value** for the hidden field (2). Then click OK.

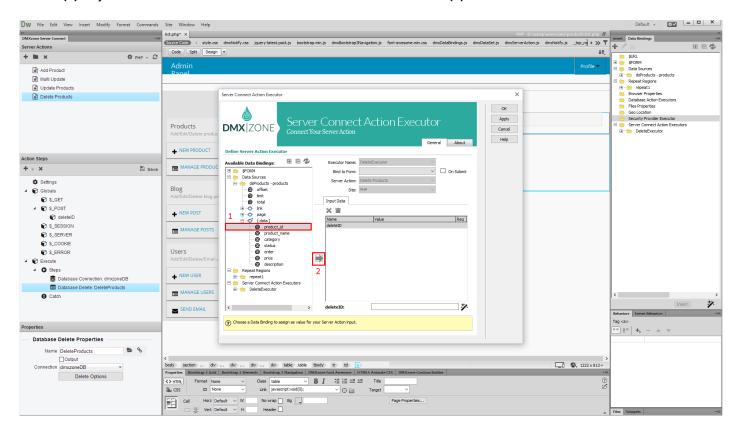

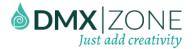

#### 25. And apply the behavior.

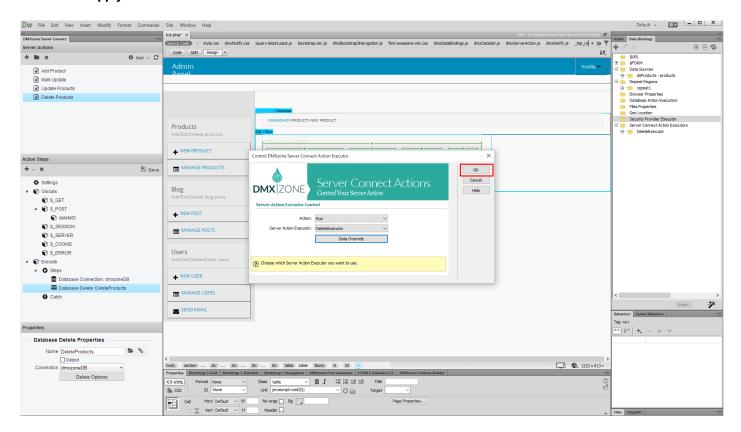

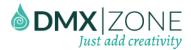

### 26. Let's preview the results!

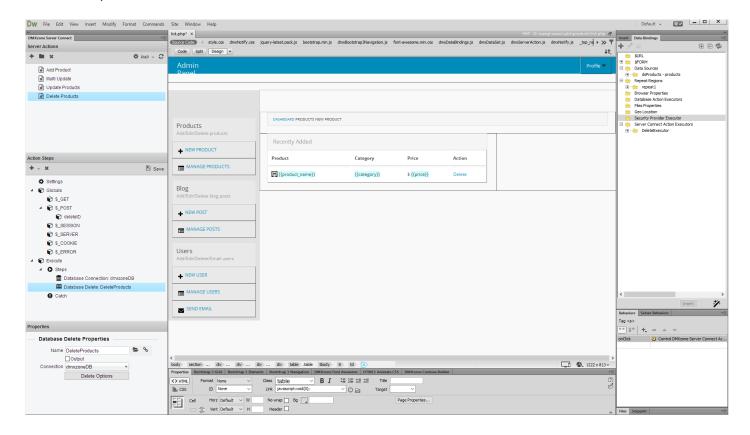

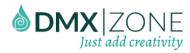

27. As soon as you click the delete button, the action is executed and the data source refreshes. That's how easy it is to delete database records using DMXzone Server Connect.

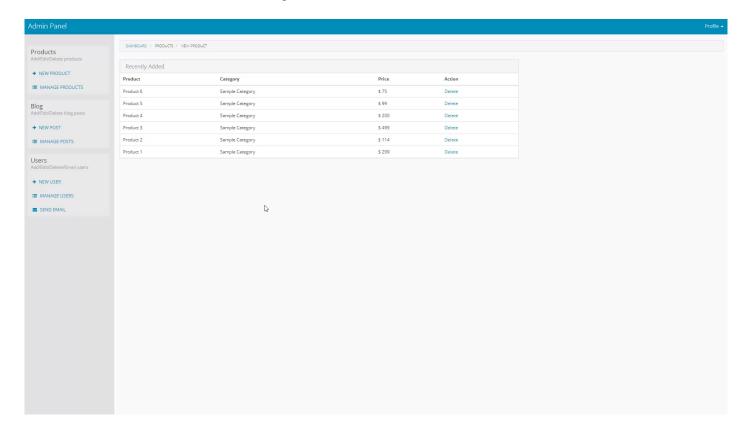

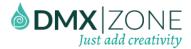

# Video: Accessing Server Actions Builder Panel

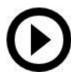

With this movie we will show you how to access and enable DMXzone Server Connect in Dreamweaver.

# Video: Adding Form Inputs to DMXzone Server Connect

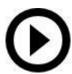

With this movie we will show you how to add your form fields to the global input variables of DMXzone Server Connect.

## Video: Insert Records into a Database

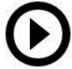

With this movie we will show you how to how to insert records in your database, using DMXzone Server Connect. Note, that the insert record functionality requires the HTML5 Data Bindings, DMXzone Database Connector PHP/ASP and DMXzone Database Updater PHP/ASP extensions.

# Video: Update Database Records

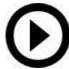

With this movie we will show you how to update database records, using DMXzone Server Connect. In order to do that you'll also need HTML5 Data Bindings, DMXzone Database Updater PHP/ASP and DMXzone Database Connector PHP/ASP extensions.

# Video: Update Multiple Database Records

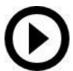

With this movie we will show you how to update multiple database records, using DMXzone Server Connect. In order to do that you'll also need HTML5 Data Bindings, DMXzone Database Updater PHP/ASP and DMXzone Database Connector PHP/ASP extensions.

# Video: Delete Database Records

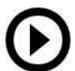

With this movie we will show you how to delete multiple database records, using DMXzone Server Connect. In order to do that you'll also need HTML5 Data Bindings, DMXzone Database Updater PHP/ASP and DMXzone Database Connector PHP/ASP extensions.